# EYEPOINT P10B

Автоматическая система локализации неисправных электронных компонентов на печатных платах с опцией выявления контрафактных, перемаркированных или поврежденных компонентов в BGA-корпусах

**Инструкция по эксплуатации**

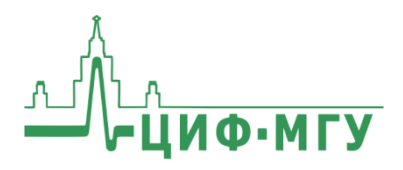

# **СОДЕРЖАНИЕ**

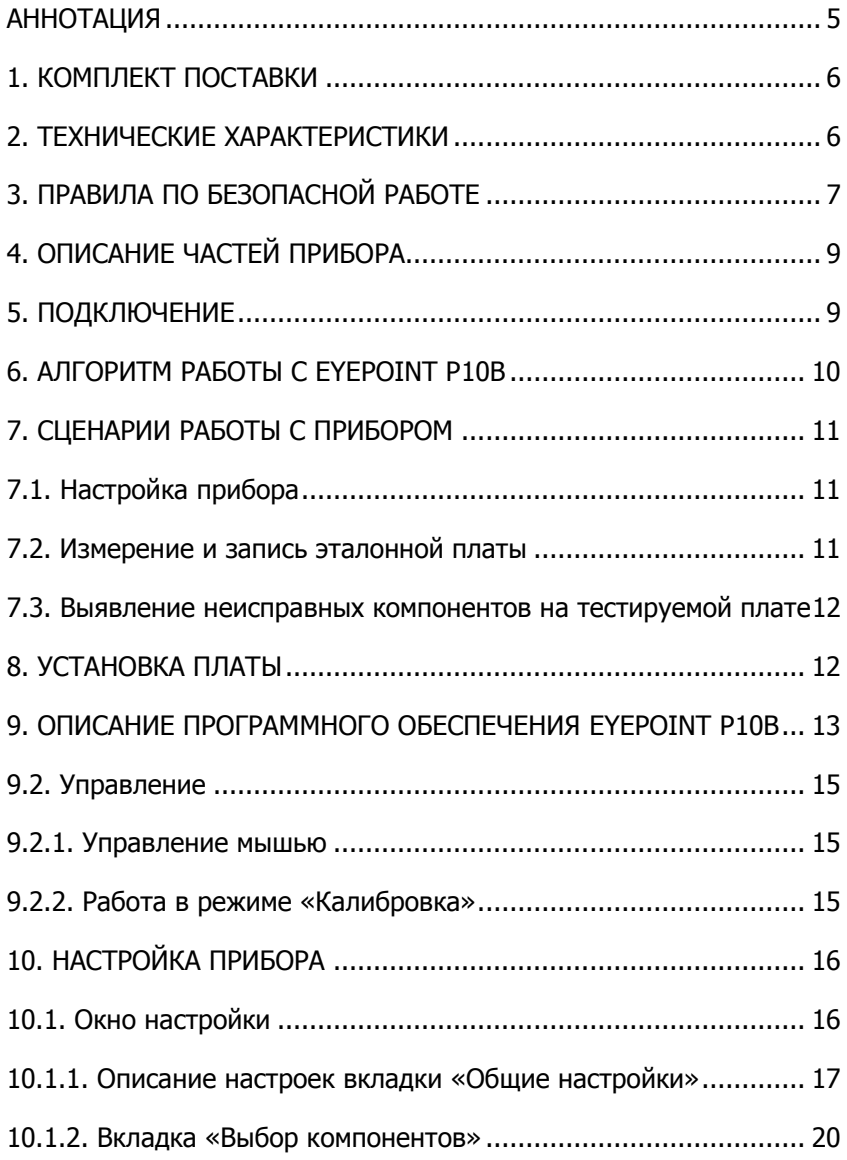

# ИНСТРУКЦИЯ ПО ЭКСПЛУАТАЦИИ EyePOINT P10b [10.1.3. Описание настроек вкладки «Настройки измерителя ВАХ»](#page-20-0)21 [10.1.4. Вкладка «Управление подсветкой»](#page-21-0).................................. 22 10.1[.5. Вкладка «Настройки камеры»](#page-24-0) .......................................... 25 11. КАЛИБРОВКА [.........................................................................](#page-25-0) 26 11.1. Калибровка нового щупа [....................................................](#page-25-1) 26 11.2. Полная калибровка[.............................................................](#page-27-0) 28 11.3. Быстрая калибровка [...........................................................](#page-30-0) 31 12. СКАНИРОВАНИЕ[.....................................................................](#page-31-0) 32 12.1. Выбор области[....................................................................](#page-32-0) 33 12.2. Проведение сканирования[..................................................](#page-33-0) 34 [12.3. Распознавание компонентов](#page-35-0) ............................................... 36 [12.3.1. Автоматический способ распознавания компонентов](#page-35-1)....... 36 [12.3.2. Полуавтоматический способ распознавания компонентов](#page-37-0) 38 [12.3.3. Ручное добавление элемента](#page-39-0)........................................... 40 [12.4. Редактирование и удаление элемента эталонной платы](#page-40-0)..... 41 13. СНЯТИЕ ВОЛЬТ-[АМПЕРНЫХ ХАРАКТЕРИСТИК ПЛАТЫ](#page-42-0) ............ 43 [14. ВЫЯВЛЕНИЕ НЕИСПРАВНЫХ КОМПОНЕНТОВ НА ТЕСТИРУЕМОЙ](#page-43-0)  ПЛАТЕ [.........................................................................................](#page-43-0) 44 14.1. Распознавание эталона[.......................................................](#page-43-1) 44 [14.1.1. Автоматическое распознавание эталона](#page-43-2) .......................... 44 14.1.2. Ручной выбор эталона [.....................................................](#page-45-0) 46 [14.2. Корректировка наложения эталона](#page-47-0) .................................... 48

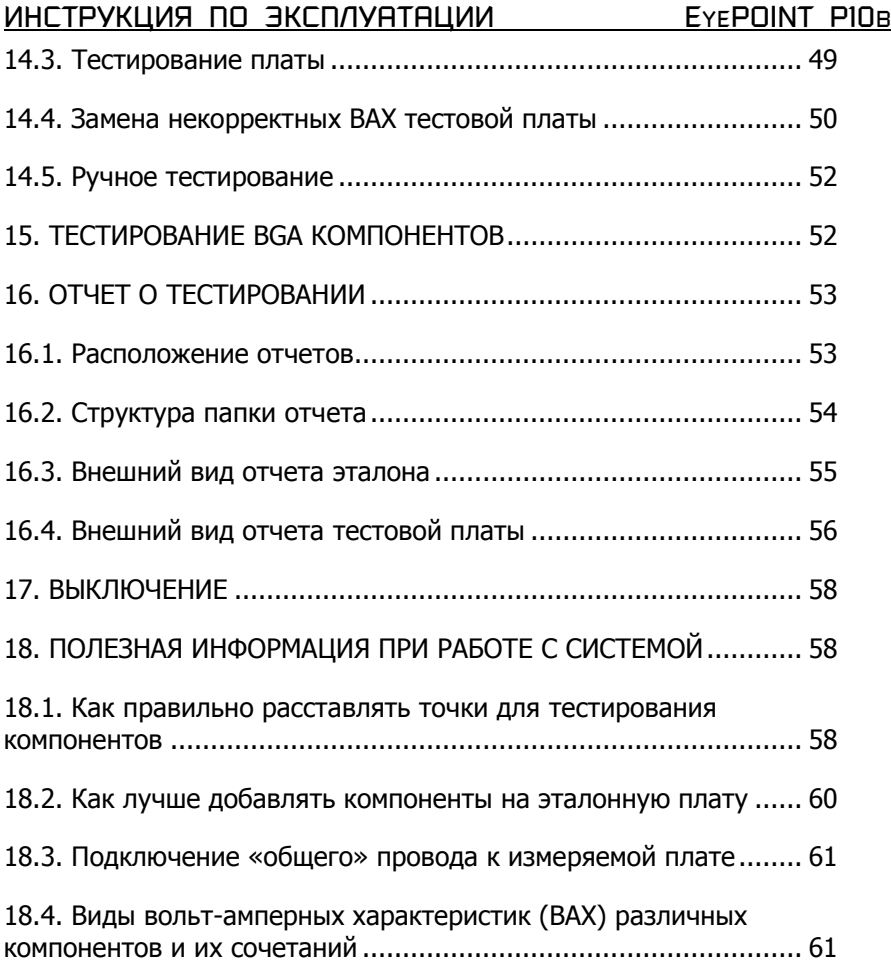

# <span id="page-4-0"></span>**АННОТАЦИЯ**

Данная инструкция по эксплуатации распространяется на автоматические системы локализации неисправных электронных компонентов на печатных платах, модель EyePoint P10b, (далее – изделие, прибор, EyePoint P10b).

Пожалуйста, внимательно читайте описание и соблюдайте все указания в блоках «Предупреждение».

#### **Предупреждение**

Во избежание поражения электрическим током перед началом работы с прибором внимательно прочитайте раздел «Правила по безопасной работе».

EyePoint P10b осуществляет поиск неисправностей путем сравнения сигнатур тестируемой цепи платы с заведомо исправной по методу аналогового сигнатурного анализа (АСА).

В основе EyePoint P10b лежит технология «летающий щуп», которая позволяет автоматизировать процесс проверки плат и микросхем, и прецизионная механика, которая гарантирует точность попадания щупа во всем рабочем диапазоне.

Изделие предназначено для выполнения следующих задач:

- сканирование плат;
- поиска электронных компонентов на печатных платах;
- обнаружения отклонений от сигнатур эталонной платы;
- подготовка отчета в формате HTML.

# <span id="page-5-0"></span>**1. КОМПЛЕКТ ПОСТАВКИ**

При получении устройства проверьте наличие и целостность комплекта поставки:

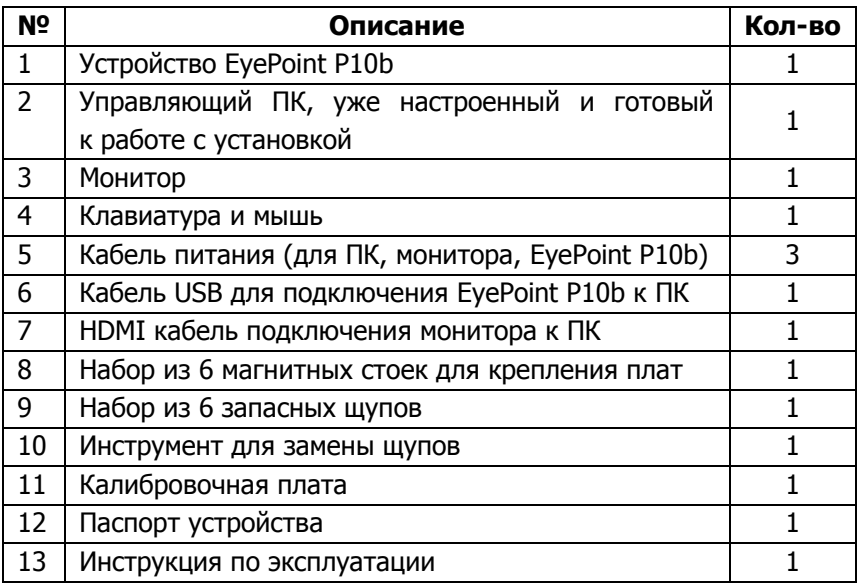

В случае отсутствия или повреждения чего-либо из комплекта поставки, пожалуйста, немедленно свяжитесь с поставщиком.

Для тестирования микросхем необходимо изготовить оснастку, подходящую к вашему типу корпусов.

# <span id="page-5-1"></span>**2. ТЕХНИЧЕСКИЕ ХАРАКТЕРИСТИКИ**

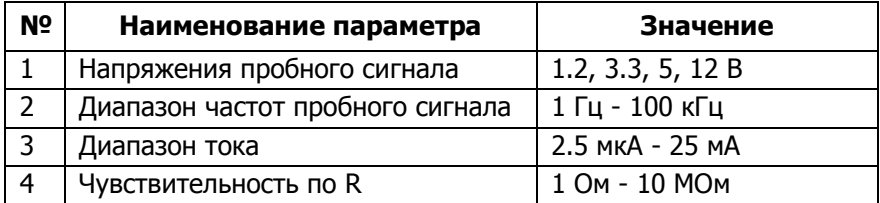

#### ИНСТРУКЦИЯ ПО ЭКСПЛУАТАЦИИ EyePOINT P10b

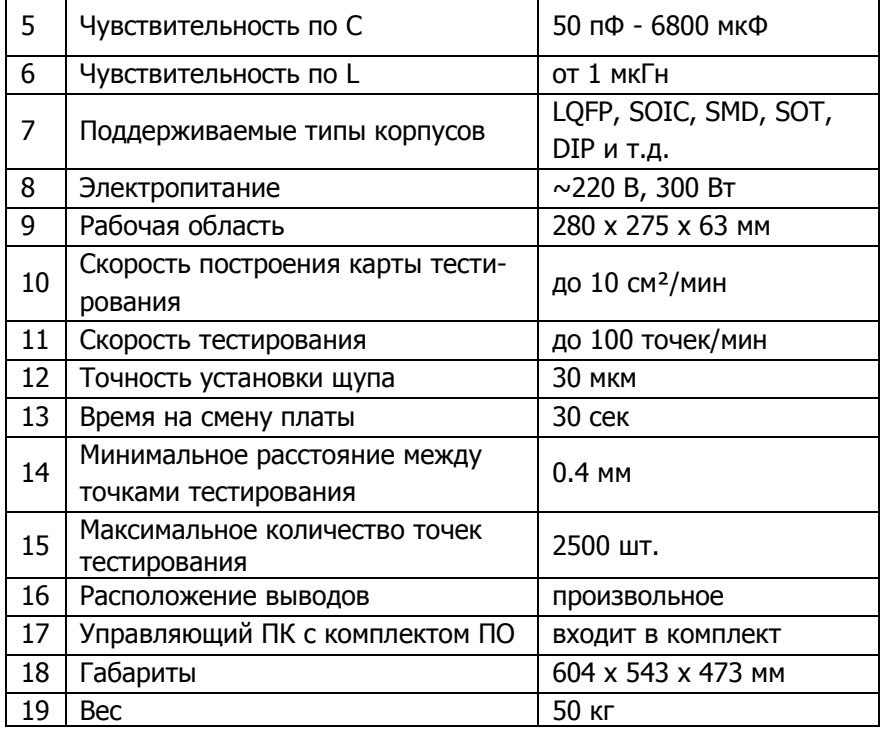

# <span id="page-6-0"></span>**3. ПРАВИЛА ПО БЕЗОПАСНОЙ РАБОТЕ**

Во избежание поражения электрическим током или возможного повреждения прибора соблюдайте следующие правила:

- Перед использованием прибора необходимо ознакомиться с инструкцией по его эксплуатации.
- Осмотрите корпус прибора. Не используйте прибор, если на его корпусе имеются серьезные повреждения и/или отсутствуют детали.
- Прибор предназначен для использования в помещении.
- Не используйте и не храните прибор в условиях высокой температуры, влажности, в присутствии взрывчатых веществ или сильных магнитных полей.

- Выключайте прибор, если он не используется.
- Во избежание некорректной работы прибора не ремонтируйте его самостоятельно, обратитесь к производителю.
- Не вносите изменения в схему прибора, чтобы избежать его поломки или опасности для пользователя.
- Для очистки корпуса прибора следует использовать только мягкую ткань и неагрессивные моющие средства. Во избежание коррозии, повреждения прибора и несчастных случаев недопустимо использовать для очистки растворители и абразивные вещества.
- Во избежание травм, а также повреждения компонентов системы или платы в процессе работы, крышка установки должна быть закрыта.
- Перед началом работы прибора убедитесь, что посторонние предметы не препятствуют перемещению подвижных частей прибора.
- В ходе работы крышка EyePoint P10b должна быть закрыта.

# <span id="page-8-0"></span>**4. ОПИСАНИЕ ЧАСТЕЙ ПРИБОРА**

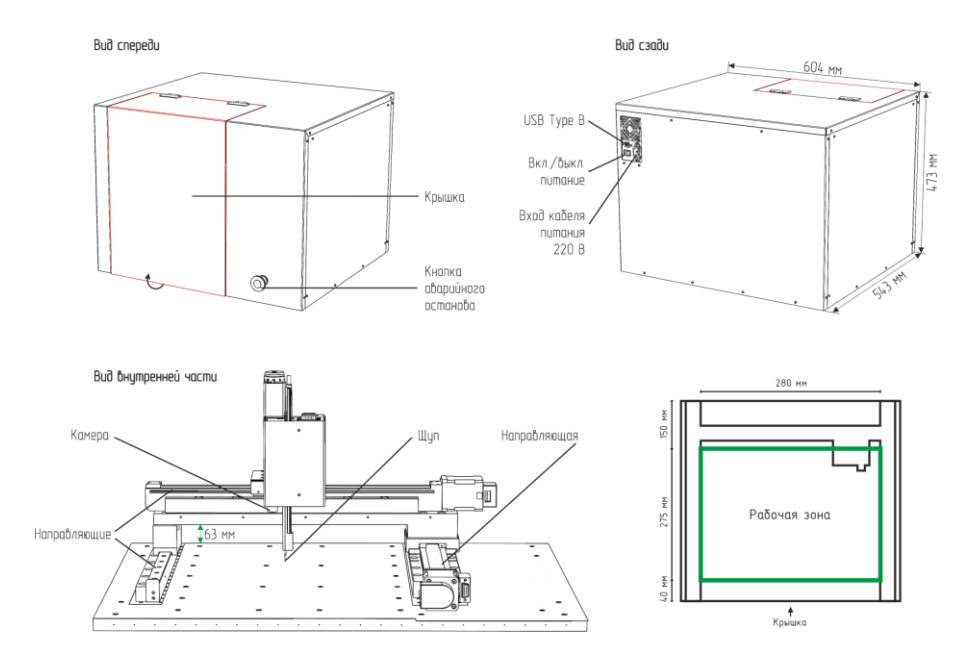

Рисунок 1. Описание частей прибора EyePoint P10b.

## <span id="page-8-1"></span>**5. ПОДКЛЮЧЕНИЕ**

- 1. Подсоедините кабель питания к EyePoint P10b.
- 2. Подключите прибор к компьютеру с помощью кабеля USB Type B.
- 3. Включите питание EyePoint P10b с помощью кнопки, расположенной рядом с разъемом питания.
- 4. Включите управляющий ПК и запустите ярлык программы EyePoint P10b на рабочем столе (EyePoint PCB - для работы с печатными платами, EyePoint BGA - для работы с BGA компонентами).

## <span id="page-9-0"></span>**6. АЛГОРИТМ РАБОТЫ С EYEPOINT P10B**

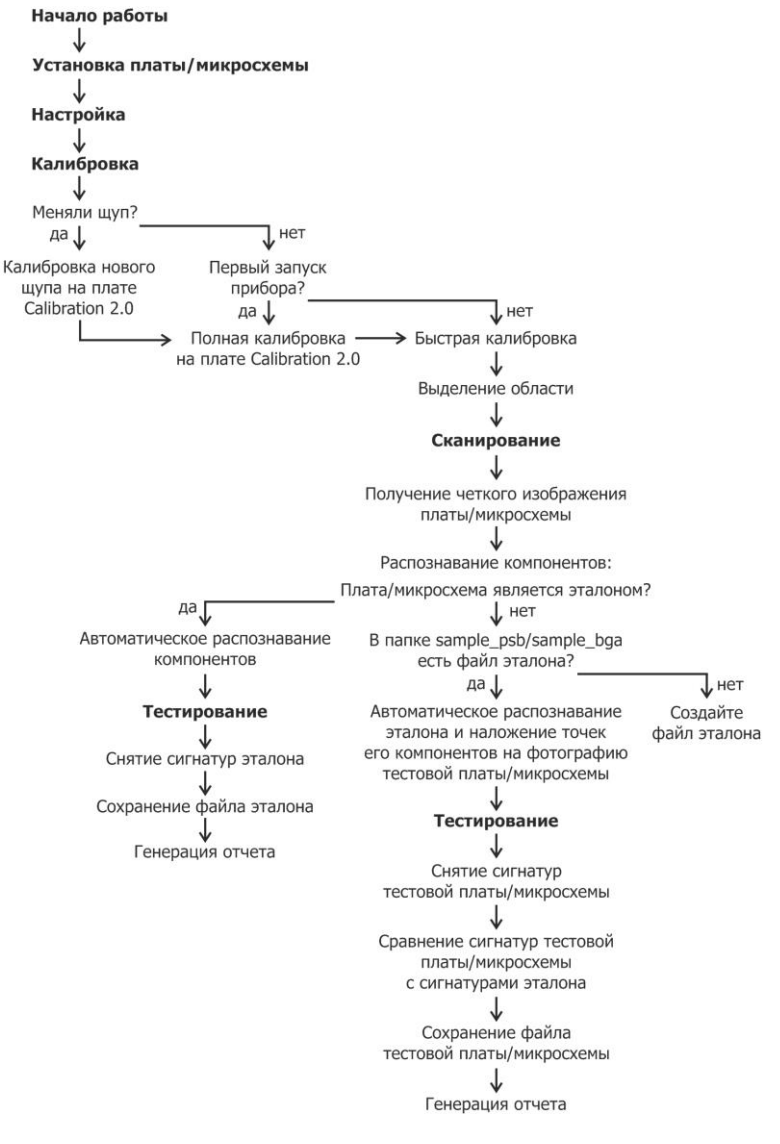

Рисунок 2. Алгоритм работы с прибором EyePoint P10b.

# <span id="page-10-0"></span>**7. СЦЕНАРИИ РАБОТЫ С ПРИБОРОМ**

В зависимости от задач, работу с прибором можно разделить на несколько сценариев:

- 1. Настройка прибора;
- 2. Измерение и запись сигнатур эталонной платы.
- 3. Выявление неисправных компонентов на тестируемой плате (тестирование платы путём измерения сигнатур и сравнения с заранее записанным эталоном).

#### <span id="page-10-1"></span>**7.1. Настройка прибора**

Проводится при первом подключении прибора, смене щупа или, если это необходимо, при смене платы.

Заключается в проведении следующих этапов:

- 1. Установка параметров системы;
- 2. Проведение калибровки щупа;
- 3. Проведение полной калибровки.

#### <span id="page-10-2"></span>**7.2. Измерение и запись эталонной платы**

Позволяет получить файл платы с её изображением, координатами компонентов и точек тестирования с измеренными сигнатурами. При тестировании других плат того же типа данный файл будет использоваться в качестве эталонного.

Данная процедура предполагает выполнение шагов:

- 1. Установка платы;
- 2. Настройка прибора под плату;
- 3. Проведение быстрой калибровки;
- 4. Сканирование платы;
- 5. Распознавание компонентов;
- 6. Снятие сигнатур эталонной платы;
- 7. Получение отчета;
- 8. Сохранение эталона в файл.

#### <span id="page-11-0"></span>**7.3. Выявление неисправных компонентов на тестируемой плате**

В процессе тестирования платы производится измерение сигнатур тестируемой платы и сравнение их с сигнатурами, записанными с эталонной платы. Различия сигнатур указывают на возможную неисправность компонентов платы и позволяют их локализовать.

Проводится в несколько шагов:

- 1. Установка платы;
- 2. Быстрая калибровка;
- 3. Сканирование платы;
- 4. Наложение эталона;
- 5. Тестирование платы;
- 6. Получение отчета.

# <span id="page-11-1"></span>**8. УСТАНОВКА ПЛАТЫ**

Для установки платы выполните следующие действия:

- 1. Убедитесь, что на плате нет компонентов выше 63 мм.
- 2. Закрепите исследуемую плату с помощью магнитных стоек (идущих в комплекте) либо, при наличии, в специальном крепеже для платы. Убедитесь, что плата надежно закреплена, а ее поверхность параллельна рабочей поверхности устройства. При необходимости зафиксируйте плату с помощью большего количества стоек или изготовьте дополнительную оснастку.

- 3. Откройте крышку установки и разместите закрепленную плату в центре рабочей зоны. Установите плату центральной части рабочей области параллельно направляющим. Точное выравнивание не требуется, достаточно выставить плату «на глаз».
- 4. При помощи зажима «крокодил» подключите к общей линии платы (лучше всего к GND) проводник «общий» измерителя. На калибровочной плате цепь GND выведена на угловые металлизированные площадки.
- 5. Если на плате есть несколько изолированных друг от друга «земель» их нужно объединить между собой с помощью дополнительных соединительных проводов. При необходимости рекомендуется изготовить дополнительную оснастку для подключения к разъёмам на плате.
- 6. Убедитесь, что посторонние предметы не препятствуют перемещению подвижных частей прибора.
- 7. Закройте крышку установки.

#### **Предупреждение**

На направляющих прибора ничего не должно находиться, во избежание выхода его из строя!

# <span id="page-12-0"></span>**9. ОПИСАНИЕ ПРОГРАММНОГО ОБЕСПЕЧЕНИЯ EYEPOINT P10B**

Программное обеспечение предназначено для работы автоматизированной системы EyePoint P10b и позволяет выполнять описанные в главе 7 сценарии.

EyePoint P10b сохраняет результаты тестов в стандартном формате. вместе с измеренными сигнатурами сохраняется изображение платы в высоком разрешении, координаты компонентов и точек тестирования, а также настройки измерителя. Эти данные могут быть использо-

ваны в последующих тестах (в том числе с использованием ручных приборов линейки EyePoint), а также для генерации html отчётов.

Эталонные и тестовые платы сохраняются в аналогичных форматах.

Сохранённые файлы плат и bga микросхем можно найти в директориях **test\_pcb, sample\_pcb** (для печатных плат) и **test\_bga, sample\_bga** (для микросхем), которые расположены в корне папки с программой.

#### **9.1. Интерфейс программы**

Главное окно программы (Рисунок 3) состоит из:

- Главного меню;
- Вкладок «Калибровка», «Сканирование» и «Тестирование»;
- Рабочей зоны окна для проведения манипуляций с платой и отображения результатов ее сканирования;
- Экрана отображения вида с камеры в текущий момент;
- Информационного блока.

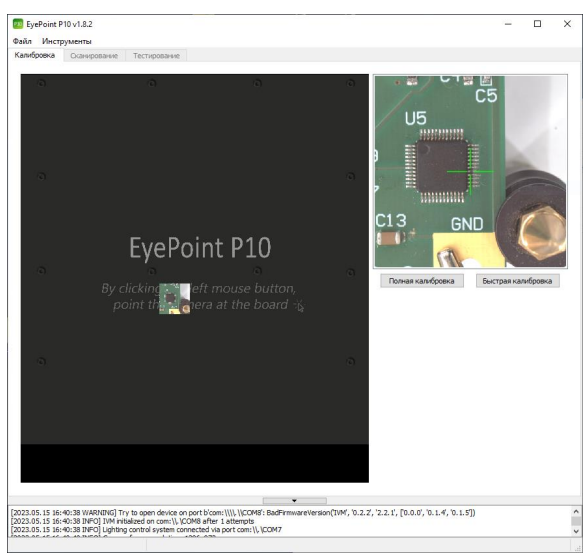

Рисунок 3. Главное окно ПО EyePoint P10b.

При запуске программы не все вкладки доступны пользователю, они станут активными по мере выполнения шагов.

#### <span id="page-14-0"></span>**9.2. Управление**

#### <span id="page-14-1"></span>**9.2.1. Управление мышью**

В дальнейшем описании используются следующие названия основных режимов управления компьютерной мышью:

- Команда **«Указать»** клик **левой** кнопкой мыши;
- Режим **«Рука»** перемещение изображения с нажатой **левой** кнопкой мыши;
- Режим выделения **«Область»** перемещение с нажатой **правой** кнопкой мыши;
- Режим **«Изменение масштаба»** движение **колёсика** мышки (от себя – увеличить, на себя – уменьшить).

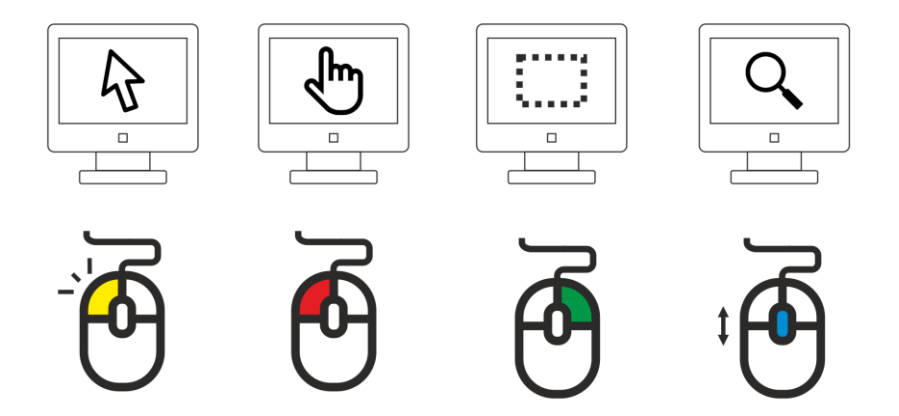

Рисунок 4. Управление мышью в ПО EyePoint P10b.

#### <span id="page-14-2"></span>**9.2.2. Работа в режиме «Калибровка»**

При открытии программы в рабочей зоне будет виден серый экран и область изображения под щупом. Для получения более полного изоб-

ражения пощелкайте по рабочей зоне в разных местах с помощью команды «Указать». Камера будет следовать за щелчками и отображать полученные снимки. Режим нужен для грубого перемещения, поэтому изображения не склеиваются и не сшиваются, а также могут смазываться в процессе движения. Для удобства можно изменять масштаб рабочей зоны с помощью режима «Изменение масштаба».

# <span id="page-15-0"></span>**10. НАСТРОЙКА ПРИБОРА**

#### <span id="page-15-1"></span>**10.1. Окно настройки**

В главном меню перейдите в «Файл» - «Настройки». Откроется окно настроек, состоящее из пяти вкладок «Общие настройки», «Выбор компонентов», «Настройка измерителя ВАХ», «Управление подсветкой», «Настройка камеры» (Рисунок 5).

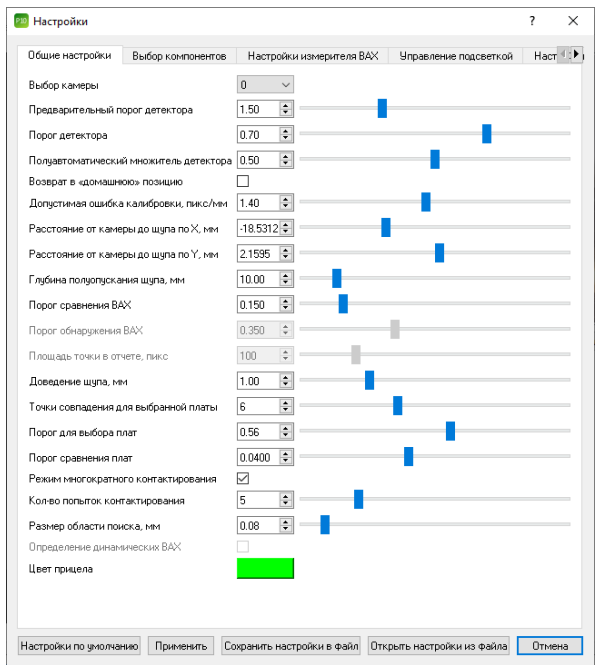

Рисунок 5. Вкладка «Общие настройки» окна настройки ПО EyePoint P10b.

#### <span id="page-16-0"></span>**10.1.1. Описание настроек вкладки «Общие настройки»**

1. Выбор камеры.

Выбор камеры, используемой для сканирования платы. Если к ПК подключено несколько камер, проверьте, что в главном окне отображается картинка с камеры, расположенной рядом с щупом EyePoint P10b. По умолчанию задано значение 0, при необходимости выберите другой номер камеры. После применения настроек убедитесь, что теперь в главном окне используется изображение с правильной камеры.

2. Предварительный порог детектора, порог детектора, полуавтоматический множитель детектора.

Данные параметры отвечают за качество распознавания электронных компонентов на изображении платы.

3. Возврат в «домашнюю» позицию.

Выбор этого пункта включает автоматический возврат щупа в сервисную позицию после завершения основных операций. Сервисная позиция – дальний левый угол рабочей зоны. Перевод в сервисную позицию занимает дополнительное время, но облегчает установку и извлечение печатных плат, а также делает эти операции более безопасными.

4. Допустимая ошибка калибровки, пикс/мм.

Пункт определяет допустимую ошибку расположения щупа относительно камеры при проведении полной калибровки по оси X, Y.

5. Расстояние от камеры до щупа по X, мм; расстояние от камеры до щупа по Y, мм.

В данных пунктах задается положение щупа относительно камеры. Параметр влияет на точность установки щупа на контактной площадке.

При выставлении неверного значения точка опускания щупа не будет соответствовать отмеченной точке на изображении, что может привести к повреждению компонентов на плате. Поэтому корректировать руками данные пункты не рекомендуется! **Значения выставляются автоматически при полной калибровке.**

6. Глубина полуопускания щупа, мм.

Параметр задает высоту, на которую поднимается щуп при небольших передвижениях между контактными площадками компонента.

7. Порог сравнения ВАХ.

Параметр имеет значение от 0 (0%, сигнатуры полностью совпадают) до 1 (100%, сигнатуры полностью отличаются). На основе данного параметра система принимает решение о наличии дефектов в каждой точке тестирования. Если степень различия между сигнатурами тестовой и эталонной плат в текущей точке превышает порог, точка тестирования помечается как содержащая неисправность.

Эта информация используется для построения отчета о результатах тестирования и может вызывать проведение дополнительных измерений в некоторых режимах.

8. Порог обнаружения ВАХ.

Данный параметр используется для принятия решения о наличии электрического контакта в данной точке.

9. Площадь точки в отчете, пикс.

Параметр задает размер изображения компонента в отчете. Так как изображение является квадратным, задается сторона квадрата в пикселях.

10. Доведение щупа, мм.

Определяет расстояние избыточного опускания щупа. Избыточное опускание подпружиненного щупа позволяет создать дополнитель-

ное давление, обеспечивающее надежный контакт с тестируемой поверхностью.

Все штатные щупы системы подпружинены, ход пружины 4мм.

**Ставить значение более 4 мм не рекомендуется во избежание повреждения системы и платы.** 

11. Точки совпадения для выбранной платы, Порог для выбора плат, Порог сравнения плат.

Данные параметры влияют на наложение компонентов эталонной платы на изображение тестовой платы. В случае если система плохо накладывает эталон либо отказывается его распознавать, значения данных параметров необходимо уменьшить.

12. Режим многократного контактирования.

В случае отсутствия электрического контакта в точке тестирования данный режим позволяет произвести несколько дополнительных измерений с повторным опусканием щупа. Это позволяет улучшить качество тестирования загрязненных плат или плат, покрытых тонким слоем лака или оксидным слоем, а также в случае ошибок при переносе точек тестирования эталонной платы на тестовую.

13. Кол-во попыток контактирования.

Задает количество дополнительных измерений с повторным опусканием щупа в случае отсутствия электрического контакта при выполнении основного измерения.

14.Размер области поиска, мм.

Параметр задает радиус поиска проводящей области в плоскости платы в случае отсутствия электрического контакта в отмеченной точке.

19

15. Определение динамических ВАХ.

Включает автоматическое определение и измерение динамических сигнатур на исследуемых точках. Недоступно на данный момент.

16. Цвет прицела.

Открывает окно с выбором цвета прицела (Рисунок 6).

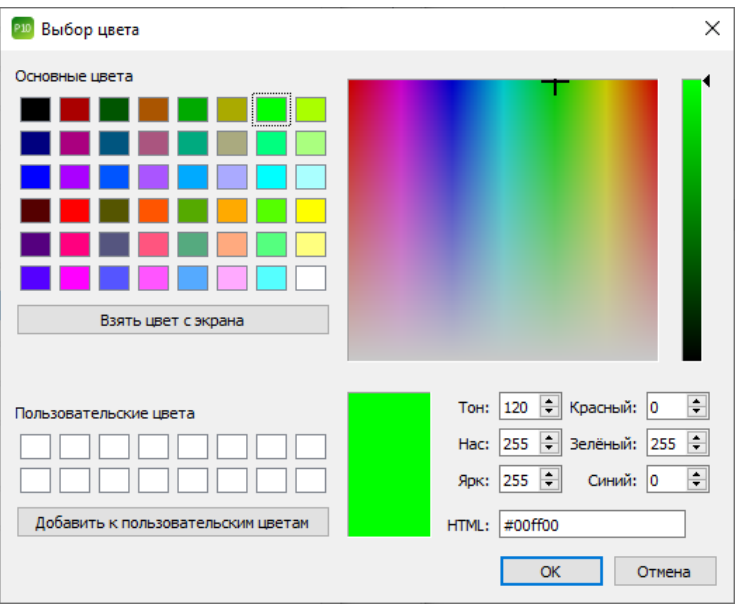

Рисунок 6. Выбор цвета прицела ПО EyePoint P10b.

#### <span id="page-19-0"></span>**10.1.2. Вкладка «Выбор компонентов»**

В данной вкладке (Рисунок 7) можно выбрать типы корпусов компонентов, которые должны автоматически распознаваться на изображении платы.

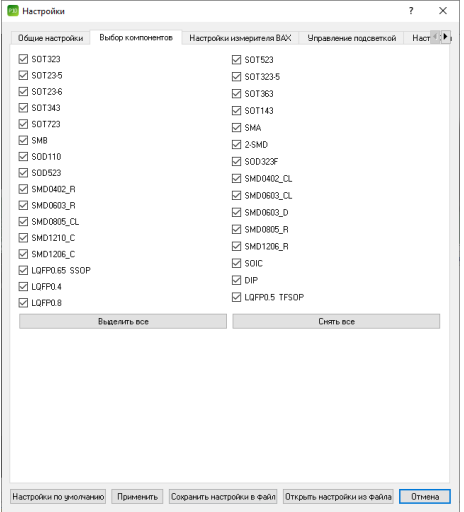

Рисунок 7. Вкладка «Выбор компонентов» окна настройки ПО EyePoint P10b.

#### <span id="page-20-0"></span>**10.1.3. Описание настроек вкладки «Настройки измерителя ВАХ»**

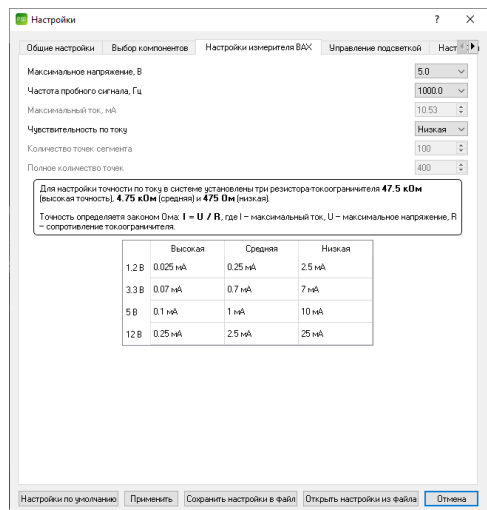

Рисунок 8. Вкладка «Настройки измерителя ВАХ» окна настройки ПО EyePoint P10b.

- Максимальное напряжение, В задает амплитуду напряжения пробного гармонического сигнала. Может принимать значения 1.2, 3.3, 5, 12 В.
- Частота пробного сигнала, Гц задает частоту пробного сигнала равным одному из доступных значений: 1 Гц, 10 Гц, 100 Гц, 1 кГц, 10 кГц, 100 кГц. При частотах выше 1 кГц может наблюдаться большая погрешность измерений.
- Максимальный ток, мА задается автоматически после выбора чувствительности по току.
- Чувствительность по току определяет чувствительность и ограничивает максимальную силу тока путем выбора токоограничивающего резистора из фиксированного набора. Максимальная сила тока рассчитывается по закону Ома. Доступны токоограничивающие резисторы трех номиналов: высокая точность (47,5 кОм), средняя (4,75 кОм) и низкая (475 Ом).
- Пункты «Количество точек сегмента» и «Полное количество точек» определяют разрешение сигнатуры.

#### **Наиболее универсальным является следующий набор настроек:**

- Максимальное напряжение: 12 В,
- Частота пробного сигнала: 100 Гц,
- Чувствительность по току: средняя.

#### <span id="page-21-0"></span>**10.1.4. Вкладка «Управление подсветкой»**

Настройки, расположенные в данной вкладке, позволяют настроить яркость основной подсветки рабочей зоны и дополнительной подсветки щупа (Рисунок 9).

p

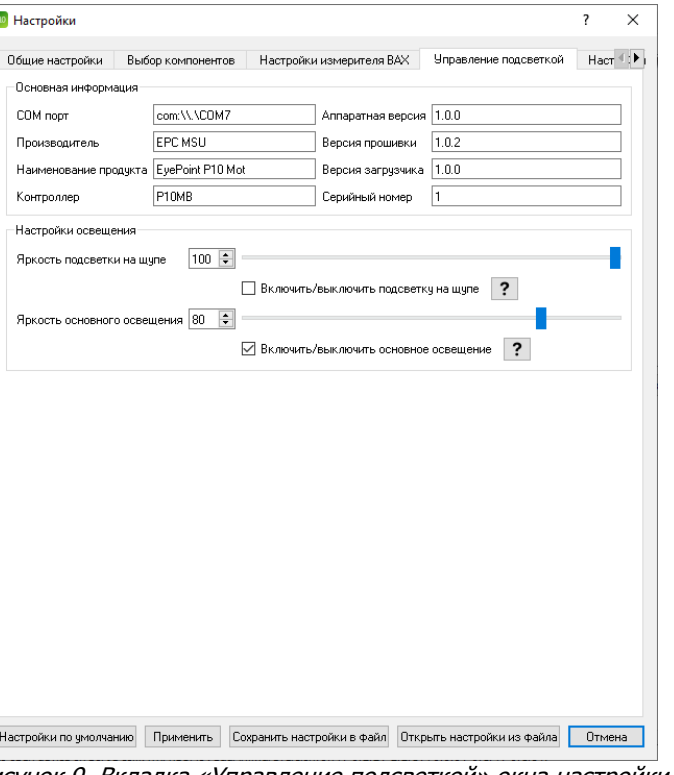

Рисунок 9. Вкладка «Управление подсветкой» окна настройки ПО EyePoint P10b.

#### **Основная информация**

Указана информация о контроллере подсветки.

СОМ-порт – порт, к которому подключен контроллер, управляющий подсветкой. Если при запуске ПО возникают ошибки, связанные с открытием контроллера подсветки (P10MB), стоит убедиться в том, что СОМ-порт, заданный в настройках, совпадает с СОМ-портом в диспетчере задач Windows.

Производитель – наименование производителя контроллера.

Наименование продукта – название контроллера подсветки.

Контроллер – тип контроллера подсветки, который используется в приборе EyePoint P10b.

Аппаратная версия – номер аппаратной версии контроллера подсветки прибора EyePoint P10b.

Версия прошивки – версия прошивки контроллера подсветки прибора EyePoint P10b.

Версия загрузчика – указана версия используемого загрузчика прошивки.

Серийный номер – указан серийный номер контроллера подсветки.

#### **Настройки освещения**

Полезны для улучшения качества сканирования и дальнейшего распознавания компонентов на печатных платах. С помощью данных настроек можно подобрать подходящее для конкретной платы освещение и избежать засвета компонентов или, наоборот, недостаточной освещенности.

1) Яркость подсветки на щупе:

Подсветка щупа используется в процессе полной калибровки. На всех остальных этапах работы устройства подсветка щупа будет выключена. Чекбокс позволяет включить подсветку щупа для ее настройки. При закрытии окна настроек подсветка щупа будет автоматически выключена.

2) Яркость основного освещения:

Основное освещение должно быть включено на всех этапах работы устройства. Данный чекбокс позволяет временно отключить основное освещение (например, для настройки подсветки щупа). При закрытии окна настроек основное освещение будет автоматически включено.

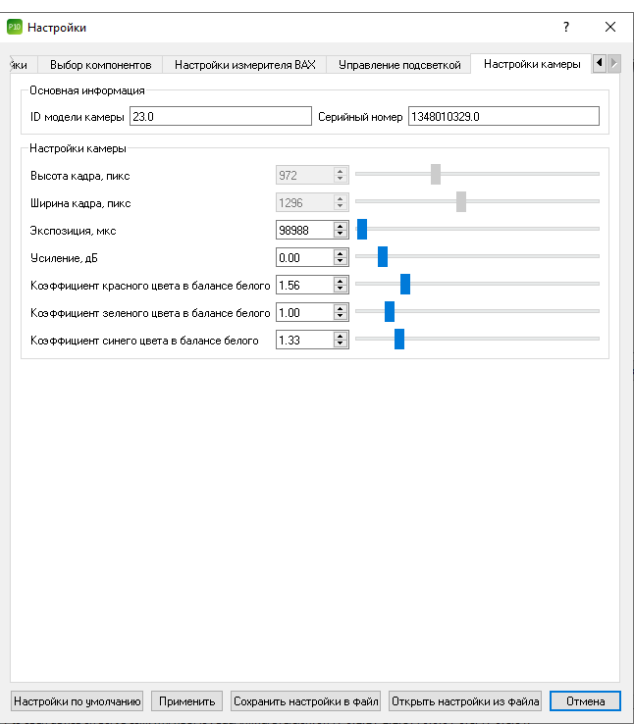

#### <span id="page-24-0"></span>**10.1.5. Вкладка «Настройки камеры»**

Рисунок 10. Вкладка «Настройка камеры» окна настройки ПО EyePoint P10b.

#### **Основная информация**

ID модели камеры – указан номер модели камеры;

Серийный номер – указан серийный номер камеры.

#### **Настройки камеры**

Высота кадра, пикс и ширина кадра, пикс – размер кадра в пикселях;

Экспозиция, мкс – задается значение экспозиции в микросекундах;

Усиление, дБ – задается значение усиления кадра в децибелах;

Коэффициенты красного/зеленого/синего цвета в балансе белого – позволяют скорректировать ошибки цветопередачи камеры. То есть сделать так, чтобы белый цвет на изображениях был именно белым и не содержал оттенков какого-либо конкретного цвета.

# <span id="page-25-0"></span>**11. КАЛИБРОВКА**

Программное обеспечение EyePoint P10b позволяет провести три вида калибровки:

- 1. Калибровка щупа;
- 2. Полная калибровка;
- 3. Быстрая калибровка.

#### **Внимание!**

Перед проведением калибровки проверьте, что к плате подключен «общий» провод измерителя при помощи зажима «крокодил» либо другого зажима в зависимости от платы. Если в ходе калибровки между щупом и общим проводом не будет электрического контакта, система не сможет определить момент касания щупа проводящей поверхности, что может привести как к программным ошибкам, так и к повреждению платы и/или щупа.

#### <span id="page-25-1"></span>**11.1. Калибровка нового щупа**

Калибровка нового щупа выполняется всегда после смены щупа до проведения полной и быстрой калибровок. Проводится на калибровочной плате «Calibration 2.0», входящей в комплект поставки.

Для выполнения калибровки нового щупа:

- 1. Установите в рабочую зону прибора калибровочную плату «Calibration 2.0» в соответствии с главой 6.
- 2. Убедитесь, что заземляющий провод подключен к плате.
- 3. Найдите центр металлического квадрата на калибровочной плате «Calibration 2.0»

- 4. Контролируя выбор в окне видеокамеры, «Укажите» на центр металлического квадрата.
- 5. Запустите процесс калибровки щупа, выбрав в главном меню программы «Инструменты» –> «Калибровка нового щупа» (Рисунок 11).
- 6. Убедитесь, что общий провод измерителя подключен к тестовой плате. Если общий провод не подключен, на данном этапе Вы ещё можете безопасно его подключить. После того, как провод будет подключен, подтвердите это во всплывающем окне. После этого начнётся процедура калибровки, и производить манипуляции в рабочей области будет нельзя. Дождитесь завершения операции.

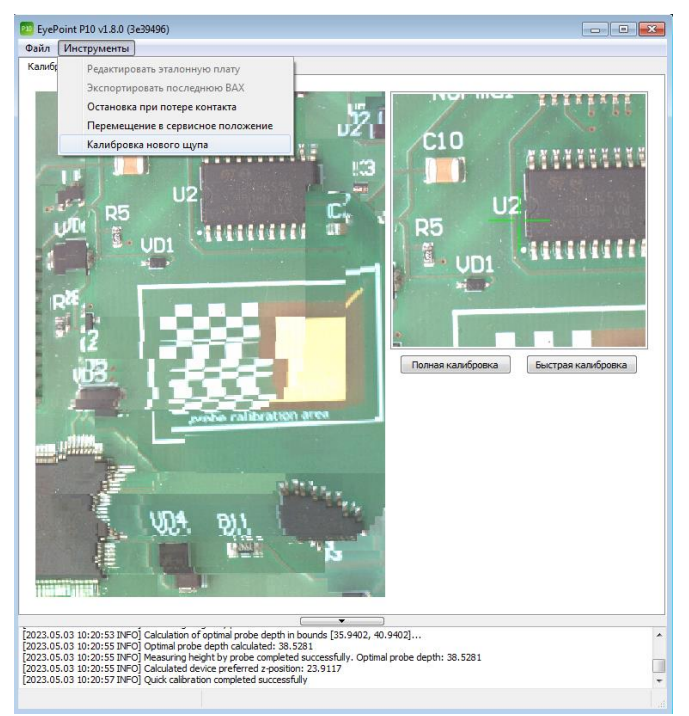

Рисунок 11. Внешний вид окна ПО EyePoint P10b при проведении калибровки нового щупа.

#### <span id="page-27-0"></span>**11.2. Полная калибровка**

Режим полной калибровки подбирает координаты X, Y расположения щупа относительно камеры, а также определяет высоту установленного щупа. Проводится на калибровочной плате «Calibration 2.0», входящей в комплект поставки.

Полная калибровка выполняется в следующих ситуациях:

- Первое включение системы в случае, если она не использовалась длительное время или перед включением производилась её транспортировка;
- Точки касания щупа с платой перестали соответствовать точкам на изображении платы;
- Щуп зацепился за высокий компонент при перемещении;
- После замены щупа;
- После сброса настроек к заводским.
- После обновления ПО.

#### **Предупреждение**

Перед проведением полной калибровки убедитесь, что плата установлена в соответствии с пунктом 6 данной инструкции.

Для проведения полной калибровки:

1. Перейдите на вкладку «Калибровка» главного окна программы (Рисунок 12).

#### ИНСТРУКЦИЯ ПО ЭКСПЛУАТАЦИИ EyePOINT P10b

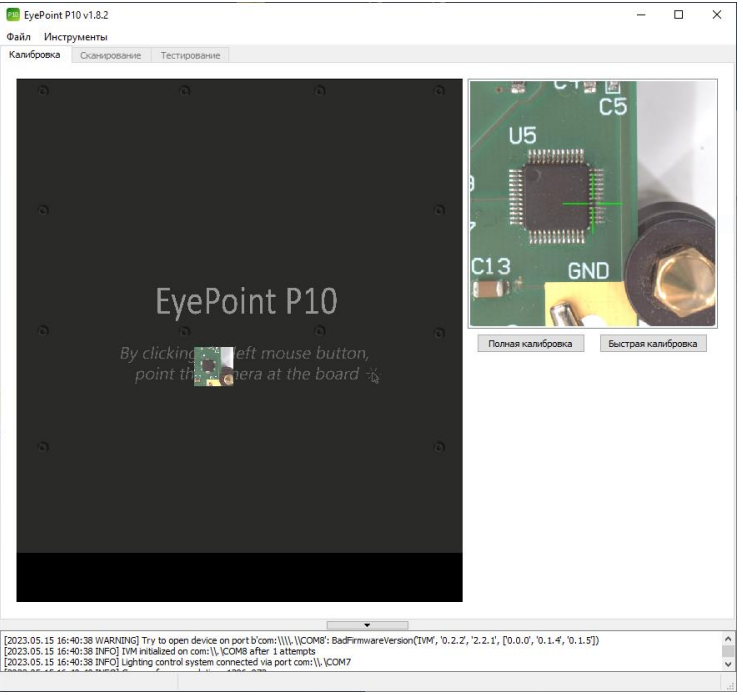

Рисунок 12. Внешний вид вкладки «Калибровка» главного окна ПО EyePoint P10b.

- 2. Найдите центр металлического квадрата на калибровочной плате «Calibration 2.0», для этого уменьшите масштаб рабочей зоны и пощелкайте по ней в разных местах левой кнопкой мыши. Камера будет следовать за щелчками и отображать полученные снимки в рабочей зоне.
- 3. Контролируя выбор в окне изображения камеры, «укажите» на центр металлического квадрата в рабочей области (Рисунок 13).
- 4. Запустите процесс калибровки, нажав кнопку «Полная калибровка» в правой части экрана.
- 5. Убедитесь, что общий провод измерителя подключен к плате. Если общий провод не подключен, на данном этапе его ещё можно безопасно подключить. После того, как провод будет подклю-

чен, подтвердите это во всплывающем окне. После этого начнётся процедура калибровки, и производить манипуляции в рабочей области будет нельзя.

- 6. Получаемое в ходе процесса калибровки изображение может быть мутным, смазанным, не идеально сшитым.
- 7. Дождитесь завершения полной калибровки. Это может занять несколько минут. В случае успешного завершения калибровки в информационном блоке появится сообщение «Full calibration completed successfully».

После проведения полной калибровки необходимо провести быструю калибровку.

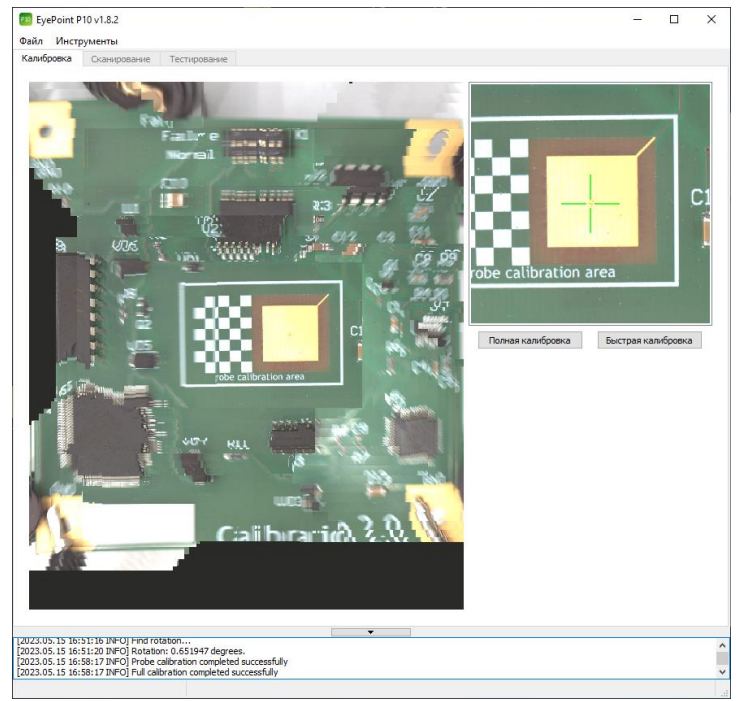

Рисунок 13. Внешний вид окна ПО EyePoint P10b при проведении полной калибровки.

#### <span id="page-30-0"></span>**11.3. Быстрая калибровка**

Быстрая калибровка выполняется при установке платы нового типа в рабочую область. В ходе процесса быстрой калибровки определяется фактическая высота уровня платы (поверхности, на которой находятся точки тестирования).

#### **Предупреждение**

Перед проведением полной калибровки убедитесь, что плата установлена в соответствии с пунктом 6 данной инструкции.

Для выполнения быстрой калибровки:

- 1. Перейдите на вкладку «Калибровка» главного окна программы.
- 2. «Укажите» на проводящую область в плоскости платы, например, на контактную площадку микросхемы. Поверхность в указанной точке не должна возвышаться над уровнем платы. Использование ножек микросхем или металлических поверхностей SMD компонентов в качестве опорных точек для быстрой калибровки может привести к ошибкам. Также желательно выбрать область, содержащую контрастные объекты в плоскости платы (шелкографию, наклейки…) – это повысит точность предварительного определения высоты оптическими методами.
- 3. Нажмите кнопку «Быстрая калибровка» в правой части экрана вкладки «Калибровка».
- 4. Получаемое в ходе процесса изображение может быть мутным, смазанным, не идеально сшитым.
- 5. Дождитесь окончания быстрой калибровки (может занять около минуты). В случае успешного завершения быстрой калибровки: в информационном блоке появится сообщение «Quick calibration competed successfully» (Рисунок 14).

#### ИНСТРУКЦИЯ ПО ЭКСПЛУАТАЦИИ EyePOINT P10b

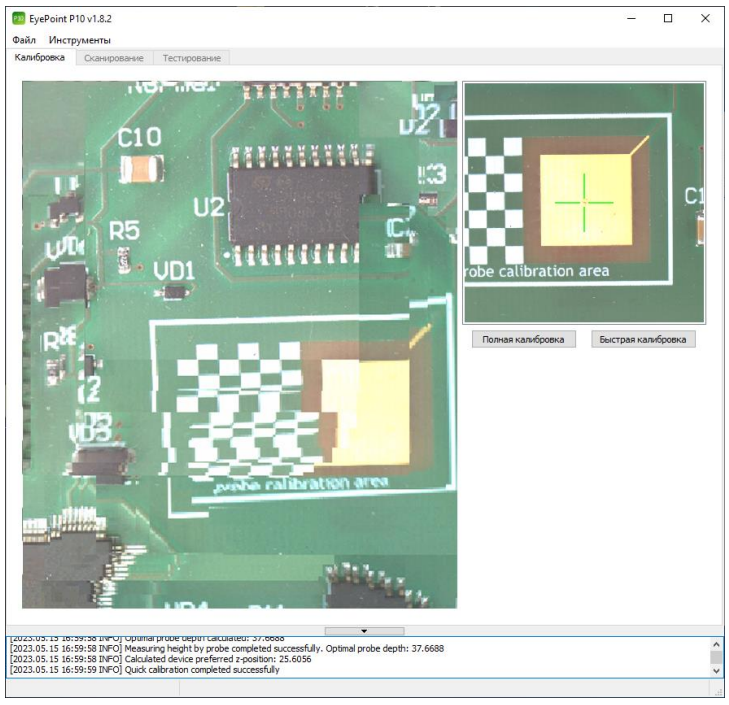

Рисунок 14. Внешний вид окна ПО EyePoint P10b при окончании быстрой калибровки.

# <span id="page-31-0"></span>**12. СКАНИРОВАНИЕ**

Перед сканированием система должна быть откалибрована.

Процесс сканирования позволяет получить изображение платы в высоком разрешении. Это изображение будет использоваться для:

- Автоматического распознавания компонентов на плате.
- Ручной установки точек тестирования.
- Автоматического сопоставления точек тестирования между тестовой и эталонной платами.
- Указания точек в режиме ручного тестирования.

Построения отчетов по результатам тестирования.

После этого можно переходить к выбору области платы, которую нужно отсканировать.

#### <span id="page-32-0"></span>**12.1. Выбор области**

В рабочей зоне вкладки «Калибровка» главного окна программы выделите область, которую необходимо отсканировать (всю плату или какую-то ее часть), используя для этого правую кнопку мыши.

Для удобства можно изменять масштаб изображения колесиком мыши.

Выделенная область обозначится рамкой (Рисунок 15).

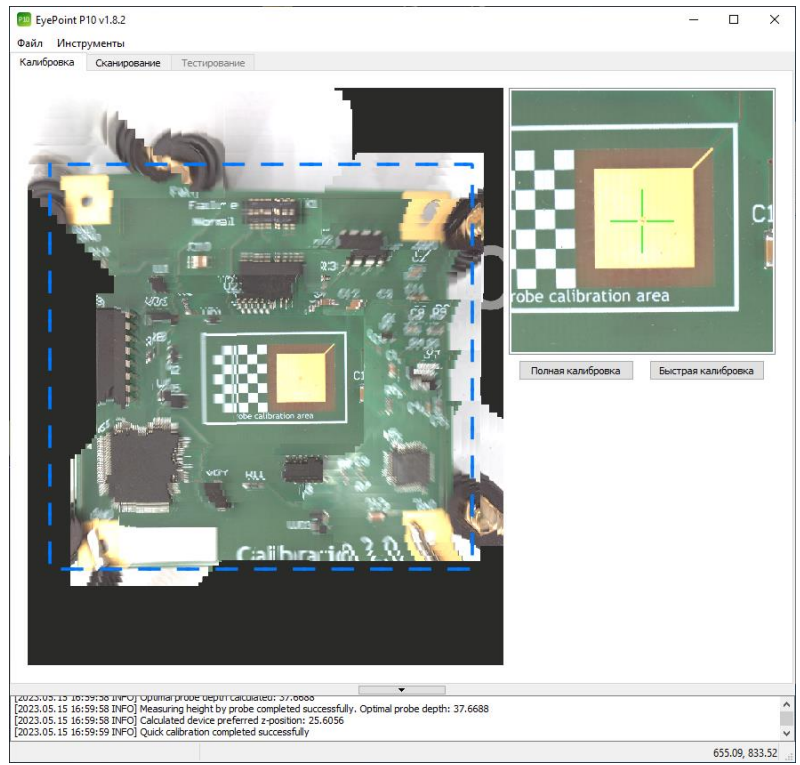

Рисунок 15. Выбор области платы для дальнейшего сканирования ПО EyePoint P10b.

#### <span id="page-33-0"></span>**12.2. Проведение сканирования**

#### **Внимание!**

В процессе сканирования крышка установки должна быть закрыта!

Для проведения сканирования выполните действия:

1. Перейдите во вкладку «Сканирование» главного окна программы (Рисунок 16). Данная вкладка станет доступна после выбора области (пункт 12.1).

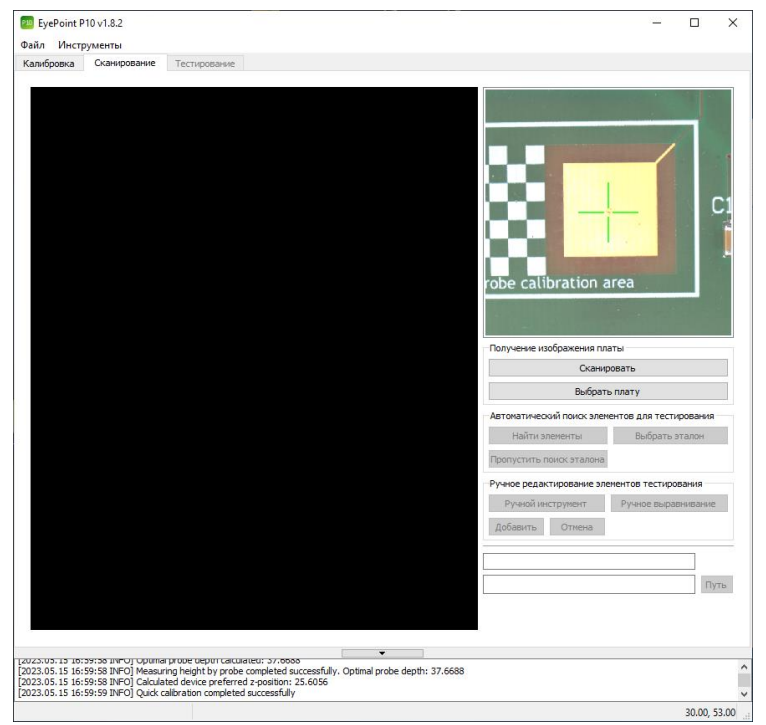

Рисунок 16. Внешний вид вкладки «Сканирование» ПО EyePoint P10b.

2. Нажмите кнопку «Сканировать» в правой части окна.

3. Дождитесь конца сканирования. В информационном блоке появится сообщение «Image scanning completed».

Полученная картинка должна вмещать интересующую оператора площадь, выбранную в п.11.1. Примерный вид такого результата показан ниже (Рисунок 17).

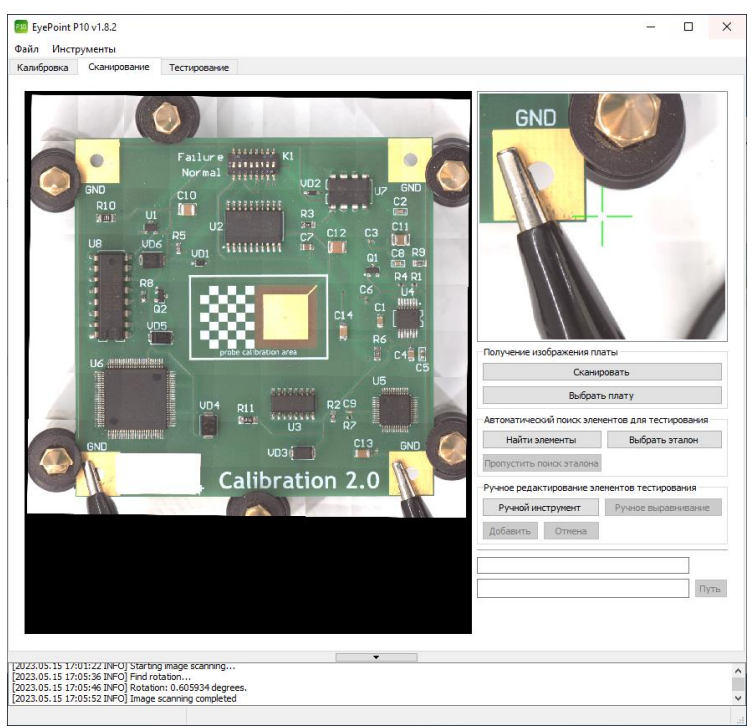

Рисунок 17. Отсканированная область с платой ПО EyePoint P10b.

- 4. Если на шаге 12.1 была выбрана вся плата, но в результате сканирования она отображается не полностью, выполните следующие действия:
	- 1) Убедитесь, что плата находится в рабочей зоне, указанной на Рисунке 1 Главы 4. При необходимости переместите плату в центральную часть рабочей зоны (конструкция системы не

позволяет подвести камеру вплотную к крышке, задней стенке или направляющим).

- 2) Выделите новую область для сканирования большего размера.
- 3) Повторите процедуру сканирования.
- 5. Если на полученном изображении явно видны дефекты сшивки кадров, требуется повторить процедуру быстрой калибровки, а затем еще раз выполнить сканирование.

#### **Внимание!**

После удачного завершения сканирования перемещение платы не допускается!

#### <span id="page-35-0"></span>**12.3. Распознавание компонентов**

После проведения сканирования системе нужно задать точки тестирования.

Точки тестирования устанавливаются на изображении платы, а их координаты на изображении автоматически пересчитываются в координаты механической системы.

Для удобства работы точки тестирования объединяются в «элементы». Каждая точка тестирования должна относиться к одному из элементов. Один элемент может содержать произвольное количество точек тестирования.

#### <span id="page-35-1"></span>**12.3.1. Автоматический способ распознавания компонентов**

В данном режиме производится автоматический поиск компонентов со стандартными корпусами по изображению платы. При нахождении компонента производится автоматическое наложение точек тестирования в соответствии с их стандартными позициями для данного типа корпусов.

Для запуска данного способа распознавания выполните шаги:

1. Нажмите кнопку «Найти элементы» в правой части окна вкладки «Сканирование».

Система перейдет к поиску эталона для текущей платы для наложения на нее компонентов.

- 2. Для того чтобы пропустить поиск эталона, нажмите кнопку «Пропустить поиск эталона». В этом случае система не будет искать плату в базе, а сразу перейдет к распознаванию компонентов.
- 3. Дождитесь окончания процедуры распознавания.

После завершения процедуры могут появиться неверно распознанные или нераспознанные элементы (Рисунок 18). На результат влияют настройки, описанные в главе 9 данной инструкции.

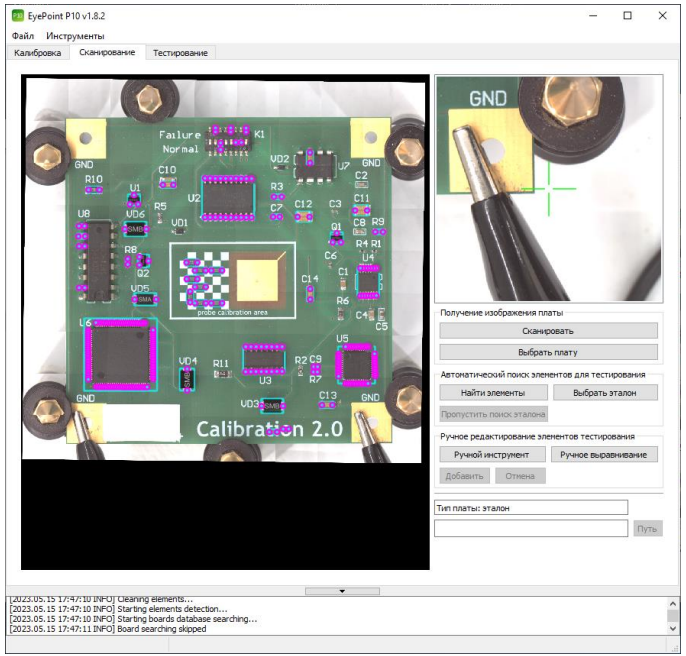

Рисунок 18. Распознанные элементы на плате ПО EyePoint P10b.

4. Удалите неверно распознанные элементы. Для этого выделите их левой кнопкой мыши и нажмите на клавиатуре Delete.

5. Нераспознанные элементы можно добавить двумя способами:

- 1) Полуавтоматическим способом;
- 2) Ручным добавлением компонентов.

### <span id="page-37-0"></span>**12.3.2. Полуавтоматический способ распознавания компонентов**

Для запуска полуавтоматического способа распознавания компонентов необходимо:

- 1. Выделить область, где располагается требуемый элемент, затем нажать на неё правой кнопкой.
- 2. В появившемся меню выбрать пункт «Распознать один элемент в выделенной области» либо пункт «Распознать элементы в выделенной области». Внешний вид меню показан на Рисунке 19.

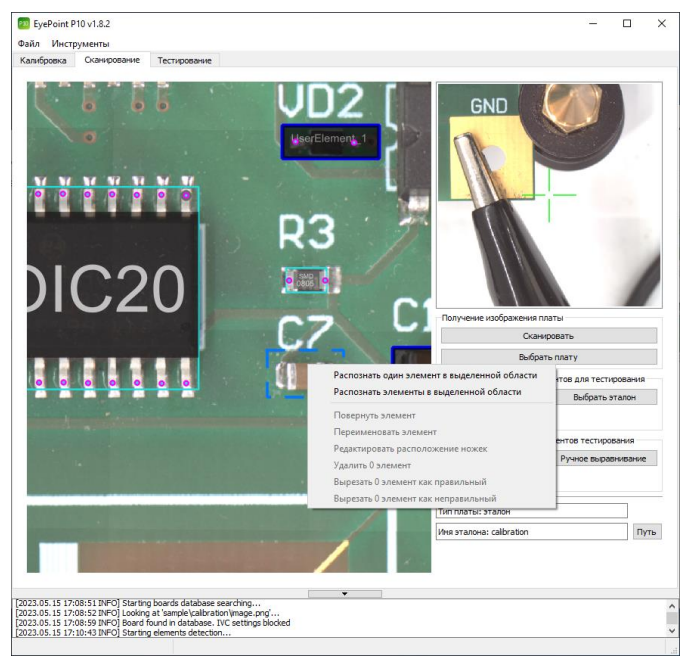

Рисунок 19. Полуавтоматическое распознавание элементов ПО EyePoint P10b.

3. Дождаться окончания распознавания. Пример успешно распознанного элемента приведен на Рисунке 20.

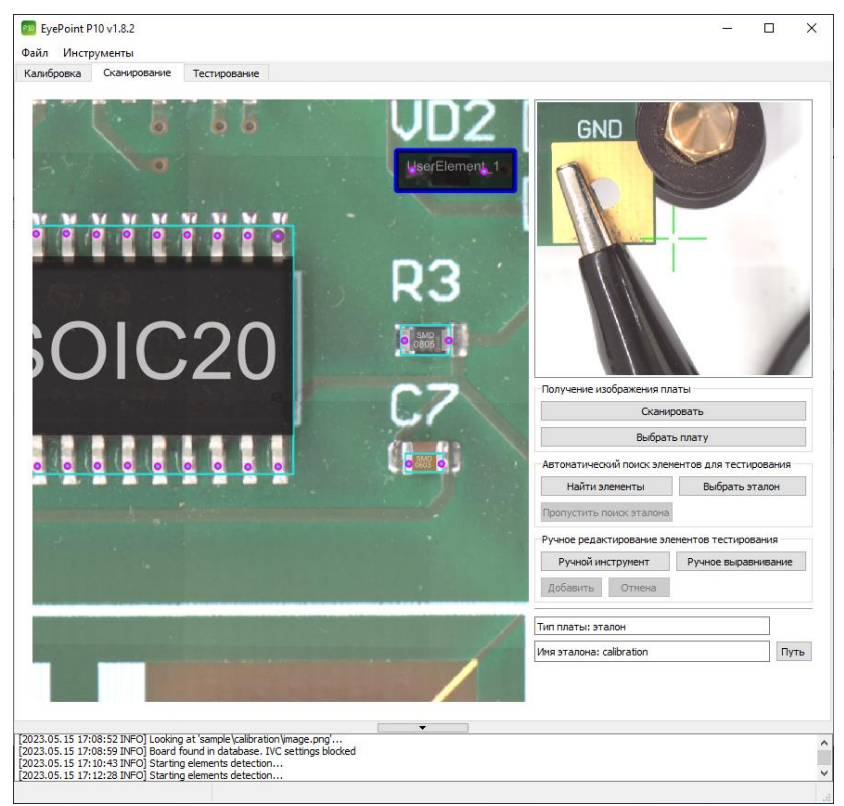

Рисунок 20. Пример успешно распознанного элемента ПО EyePoint P10b.

4. Если распознавание элемента прошло неудачно, то выделите большую область и повторите процедуру.

Поиск одного элемента даёт системе больше информации и поэтому работает более надёжно. Элементы, которые распознаются плохо, имеет смысл распознавать именно с помощью функции поиска одного элемента.

#### <span id="page-39-0"></span>**12.3.3. Ручное добавление элемента**

Для ручного добавления элемента необходимо:

- 1. Нажать кнопку «Ручной инструмент» в правой части окна вкладки «Сканирование».
- 2. Используя правую кнопку мыши выделить область, где располагается элемент.
- 3. При помощи левой кнопки мыши добавить необходимые точки на контактные площадки компонента. Неправильно поставленную точку можно удалить нажатием правой клавишей мыши.
- 4. Нажать кнопку «Добавить».
- 5. В появившемся окне при необходимости задать имя компонента и нажать «ОК» для сохранения изменений.
- 6. Повторить операцию добавления для всех необходимых компонентов.
- 7. Выйти из режима повторным нажатием кнопки «Ручной инструмент».

Пример добавления нового компонента показан на Рисунке 21.

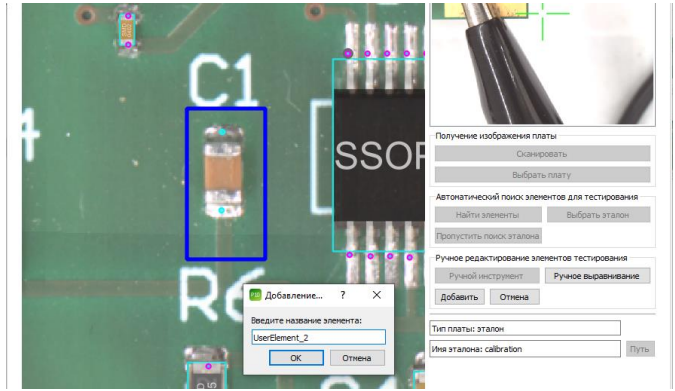

Рисунок 21. Ручное добавление компонента на плату ПО EyePoint P10b.

#### <span id="page-40-0"></span>**12.4. Редактирование и удаление элемента эталонной платы**

Для редактирования элемента необходимо:

- 1. Выделить нужный элемент в рабочей зоне вкладки «Сканирование» используя левую кнопку мыши.
- 2. Нажать на него правой кнопкой мыши для вызова контекстного меню и выбрать один из пунктов в зависимости от задачи (Рисунок 22).

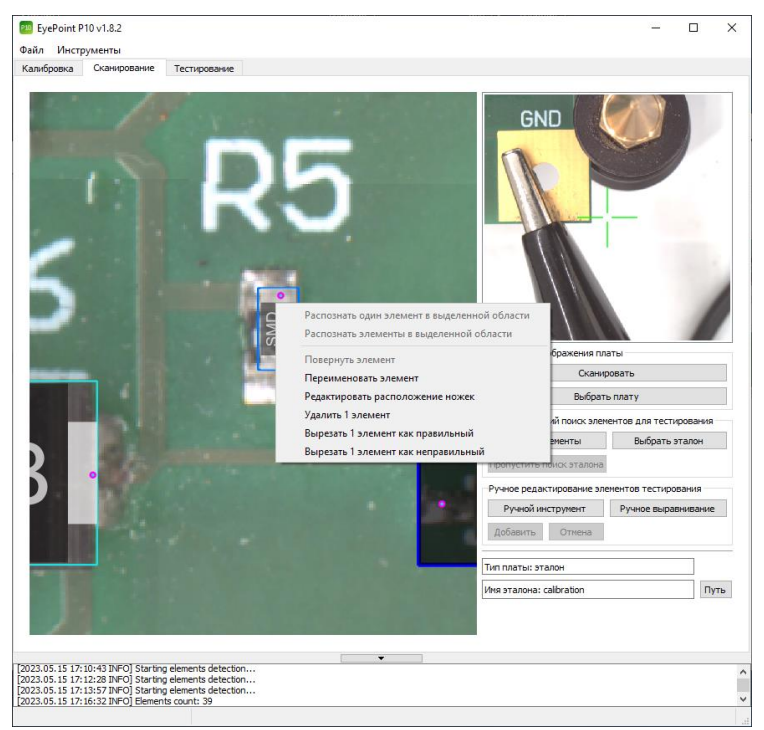

Рисунок 22. Меню редактирования элемента ПО EyePoint P10b.

3. При выборе пункта «Переименовать элемент» в открывшемся окне внести изменения в название элемента и сохранить их, нажав на кнопку «ОК».

4. При выборе пункта «Редактировать расположение ножек» передвинуть необходимые точки на контактные площадки компонента и нажать кнопку «Добавить». Если изменения вносятся в эталонную плату с уже имеющимися ВАХ, появится диалоговое окно с предупреждением (Рисунок 23).

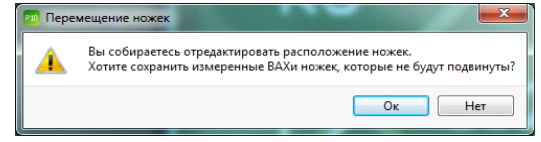

Рисунок 23. Диалоговое окно ПО EyePoint P10b при редактировании ножек эталонной платы с имеющимися ВАХ.

Нужно выбрать ответ в зависимости от вашей ситуации: если вам необходимо оставить все ВАХ – нажмите «ОK», если же после изменений вы хотели бы перетестировать компонент – нажмите «Нет». В случае выбора последнего варианта, перейдите на вкладку «Тестирование» и запустите процесс снятия ВАХ ножек исправленного компонента.

- 5. При выборе пункта «Удалить 1 элемент» выбранный компонент удалится. Также для удаления предварительно выделенных одного или нескольких компонентов можно воспользоваться клавишей Delete.
- 6. При выборе пункта «Вырезать 1 элемент как правильный» выделенный элемент удалится, но при этом система в дальнейшей работе будет считать подобные элементы правильными (часть машинного обучения).
- 7. При выборе пункта «Вырезать 1 элемент как неправильный выделенный элемент удалится, но при этом система в дальнейшей работе будет считать подобные элементы неправильными (часть машинного обучения).

ИНСТРУКЦИЯ ПО ЭКСПЛУАТАЦИИ EyePOINT P10b

# <span id="page-42-0"></span>**13. СНЯТИЕ ВОЛЬТ-АМПЕРНЫХ ХАРАКТЕРИСТИК ПЛАТЫ**

После завершения процедуры сканирования платы и распознавания компонентов, описанных в главе 12, можно приступать к снятию вольт-амперных характеристик компонентов. Снятие ВАХ происходит во время процедуры тестирования.

Для выполнения тестирования нужно:

- 1. Задайте настройки измерителя ВАХ, описанные в главе 9.1.3.
- 2. Перейти во вкладку «Тестирование» главного окна (вкладка станет доступна после процедуры сканирования).
- 3. Запустите процесс снятия ВАХ нажатием на кнопку «Тестировать».

Во время тестирования в правой части окна программы отображаются ВАХ каждой точки в реальном времени, а в нижней части окна - процент готовности (Рисунок 24).

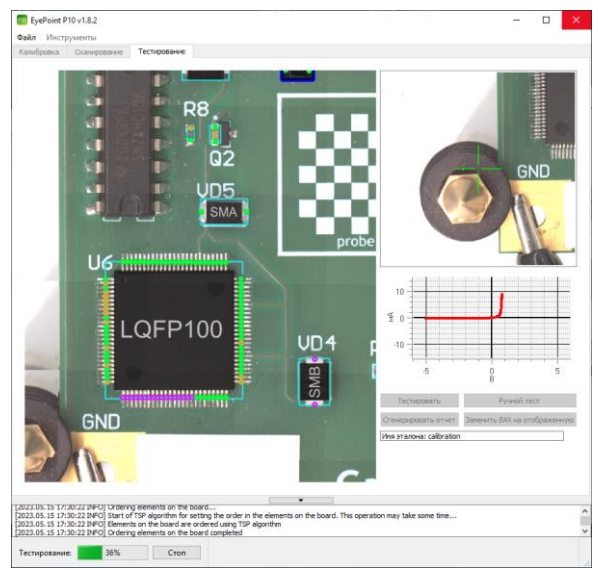

Рисунок 24. Внешний вид окна программы EyePoint P10b в процессе тестирования эталонной платы.

- 4. Дождитесь окончания тестирования. В информационном блоке появится сообщение «Board tested succesfully».
- 5. По окончании тестирования система предложит присвоить название плате. При необходимости внесите в него изменения и нажмите «ОК». Таким образом, эталонная плата сохранится в папку **sample\_pcb** программы EyePoint P10b**,** а тестовая палата – в папку **tests\_pcb**.
- 6. Для получения отчета нажмите кнопку «Сгенерировать отчет».

Более подробную информацию об отчете можно прочитать в главе 14 данной Инструкции.

Если в ходе тестирования выяснилось, что некоторые точки были плохо расставлены и в них отсутствуют ВАХ – необходимо отредактировать их расположение, выполнив пункт 12.3.2 или 12.3.3. Кроме того, можно вручную заменить ВАХ на другую, более подробную информацию можно найти в главе 14.4.

# <span id="page-43-0"></span>**14. ВЫЯВЛЕНИЕ НЕИСПРАВНЫХ КОМПОНЕНТОВ НА ТЕСТИРУЕМОЙ ПЛАТЕ**

#### **Внимание!**

У вас должны быть сняты и сохранены в файл ВАХ эталонной платы.

Для выявления неисправных компонентов на плате необходимо выполнить шаги:

#### <span id="page-43-1"></span>**14.1. Распознавание эталона**

#### <span id="page-43-2"></span>**14.1.1. Автоматическое распознавание эталона**

Система EyePoint P10b умеет сама находить подходящий эталон из папки **sample\_pcb/sample\_bga**.

#### **Внимание!**

Чем больше папок с эталонами в папке **sample\_pcb/sample\_bga**, тем дольше система будет искать среди них нужный эталон.

Для автоматического наложения эталона необходимо:

- 1. Во вкладке «Сканирование» нажать кнопку «Найти элементы».
- 2. Дождаться окончания процесса.

В правой части программы появится имя платы, которую система выбрала эталонной среди остальных плат, лежащих в папке.

Выбор эталонной платы и точность ее наложения зависят от настроек, описанных в 11 пункте раздела 10.1.1.

3. По завершении процесса наложения эталона, все контакты электронных компонентов выделяются контрастными фиолетовыми точками (Рисунок 25).

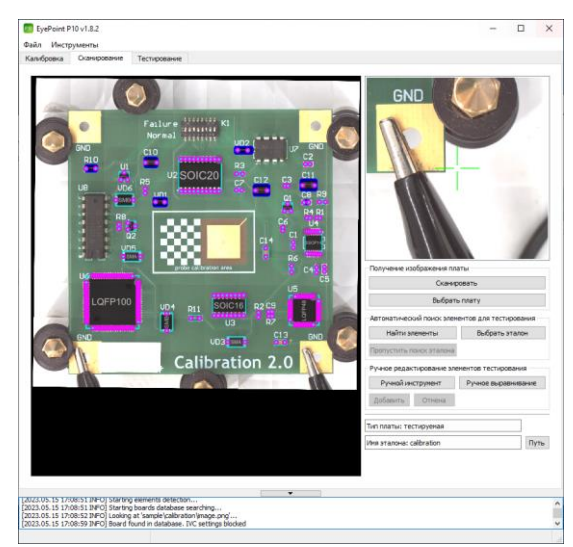

Рисунок 25. Результат автоматического наложения эталона на тестовую плату в ПО EyePoint Р10.

4. После чего необходимо проверить качество наложения.

Точки должны располагаться аналогично эталону, в случае если это не так, необходимо проверить наличие наклеек и прочих маркировок на тестовой плате и на эталоне. В идеале они не должны быть разными.

#### <span id="page-45-0"></span>**14.1.2. Ручной выбор эталона**

Существует два способа ручного выбора эталона:

- 1. Указать вручную файл эталонной платы в папке. Для этого:
- 1.1. На вкладке «Сканирование» нажмите кнопку «Выбрать эталон».
- 1.2. Укажите путь к файлу эталонной платы.
- 1.3. На изображении проверяемой платы в рабочей зоне вкладки «Сканирование» отобразятся наложенные точки эталона (Рисунок 26).

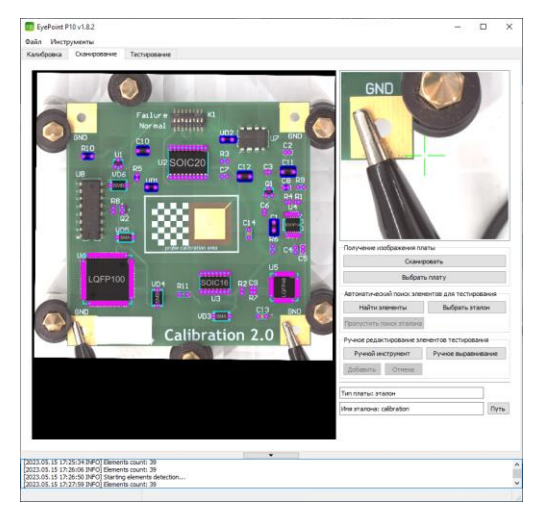

Рисунок 26. Результат наложение эталона на тестовую плату в ПО EyePoint P10b.

2. Подставить изображение эталона с наложенными точками в рабочую зону вкладки «Сканирование».

#### **Предупреждение**

Данный способ является ненадежным. Место, где стоит проверяемая плата, должно в точности совпадать с местом, где стояла эталонная плата во время сканирования. Даже небольшой сдвиг проверяемой платы относительно расположения эталона может привести к ошибкам попадания щупа по компонентам, что снизит вероятность исправления ошибок на плате.

- 2.1. В данном случае можно предварительно не сканировать проверяемую плату вовсе.
- 2.2. На вкладке «Сканирование» нажмите кнопку «Выбрать плату».
- 2.3. Укажите путь к плате эталона.
- 2.4. В рабочей зоне вкладки «Сканирование» покажется изображение платы эталона с наложенными на него точками и водяным знаком «Reference» (Рисунок 27).

Таким образом, на этапе тестирования вы будете видеть фотографию эталонной платы, а не платы, которую необходимо проверить.

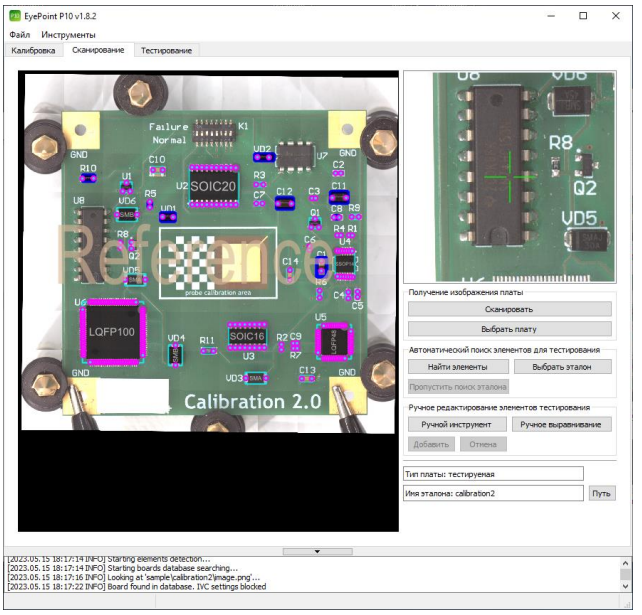

Рисунок 27. Подставленное изображение эталона с наложенными точками ПО EyePoin P10b.

#### <span id="page-47-0"></span>**14.2. Корректировка наложения эталона**

После выбора эталона необходимо проверить корректность наложения точек эталона на тестируемую плату.

В случае если эталон наложился на тестовую плату со смещением, его необходимо переместить. Для этого во вкладке «Сканирование» нажмите кнопку «Ручное выравнивание», после чего откроется окно (Рисунок 28):

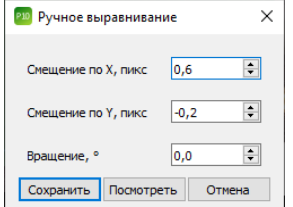

Рисунок 28. Окно «Ручное выравнивание» ПО EyePoint P10b.

Укажите необходимые смещения по осям X, Y в пикселях и поворот платы в градусах. Для предварительного просмотра смещения нажмите кнопку «Посмотреть». Кнопка «Сохранить» зафиксирует подобранное смещение.

#### <span id="page-48-0"></span>**14.3. Тестирование платы**

Перейдите во вкладку «Тестирование» и нажмите кнопку «Тестировать» для запуска процесса.

В ходе тестирования программа сравнит полученные ВАХ проверяемой платы с аналогичными ВАХ эталонной платы, учитывая заданный в настройках порог совпадения (см. пункт 7 раздела 10.1.1), и отобразит процесс в окне программы (Рисунок 29).

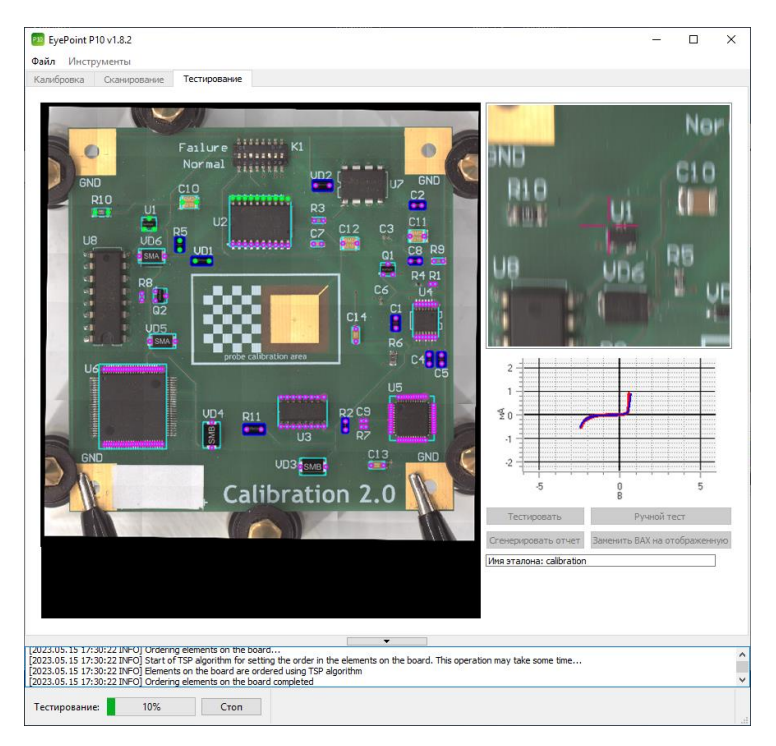

Рисунок 29. Ход тестирования ПО EyePoint P10b.

В правой части окна программы отобразятся вольт-амперные характеристики компонентов в сравнении с эталоном: график синего цвета будет соответствовать ВАХ эталонной платы, а красного - ВАХ текущей, проверяемой платы.

Кроме того, в левой части окна программы по ходу проведения тестирования будут перекрашиваться точки компонентов: все совпавшие с эталоном точки отметятся зеленым цветом, а все не совпавшие – оранжевым.

По окончании тестирования программа попросит указать название платы и сохранит результаты в папке **test\_pcb,** расположенной в корне папки программы. Также будет сформирован «Отчет о тестировании», в котором отразятся различия в вольт-амперных характеристиках в каждой исследуемой точке по сравнению с эталонной платой.

В случае если порог совпадения ВАХ был слишком высок и его необходимо уменьшить, перейдите в настройки и поменяйте значение в пункте «Порог сравнения ВАХ». Затем на вкладке «Тестирование» повторно нажмите кнопку «Сгенерировать отчет».

Также можно перепроверить некоторые точки в ручном режиме. Как это сделать описано в разделе 14.5.

#### <span id="page-49-0"></span>**14.4. Замена некорректных ВАХ тестовой платы**

В процессе тестирования платы могут возникать различные ошибки, например:

- непопадания системы по компонентам вследствие установки их со смещением или повреждения щупа;
- динамические ВАХ;
- установленные аналоги компонентов;
- отсутствие компонентов в плате;
- отсутствие ВАХ в требуемой точке вследствие лакировки платы или большого окисла или грязи.

Для корректировки данных проблем имеется инструмент замены ВАХ точек. Для его вызова необходимо во вкладке «Тестирование» выполнить шаги:

- 1) Выбрать «корректную» ВАХ, которую желаете установить в некорректную точку. Для этого либо вручную пощелкайте вокруг точки в поисках желаемой ВАХ, либо, если такая не нашлась, подберите подходящее значение ВАХ соседней точки.
- 2) Нажать кнопку «Заменить ВАХ на отображенную».
- 3) Выбрать «некорректную» точку, куда вы хотите установить найденную «корректную» ВАХ.
- 4) Проверить корректность замены в появившемся диалоговом окне (Рисунок 30).

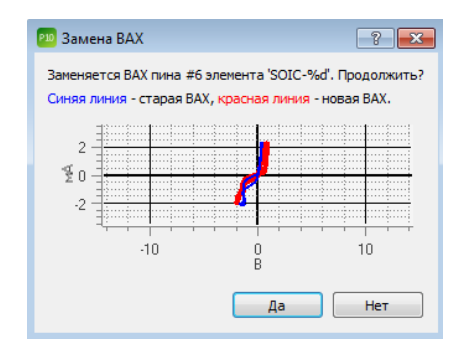

Рисунок 30. Диалоговое окно замены ВАХ ПО EyePoint P10b.

- 5) Нажать «Да», если результат замены ВАХ вам подходит. Далее, если требуется сохранить плату как новую, изменить в открывшемся окне название платы и нажать «ОК».
- 6) Если результат замены не подходит нажать «Нет» и повторить пункты 1-4.

После замены всех необходимых точек необходимо повторно сгенерировать отчет.

#### <span id="page-51-0"></span>**14.5. Ручное тестирование**

Для ручного тестирования платы необходимо перейти во вкладку «Тестирование», нажать кнопку «Ручной тест» и левой кнопкой мыши указать на интересующую точку. В окне отображения графиков ВАХ отобразится ВАХ, измеряемая в реальном времени, которую можно сохранить в .csv файл. Для этого нужно нажать правой кнопкой мыши на окно графика и выбрать пункт «Экспортировать ВАХ в файл» (Рисунок 31). Для перехода на другую точку щелкните по ней левой кнопкой мыши.

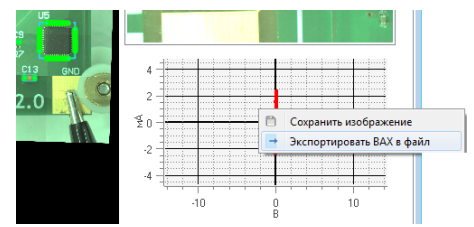

Рисунок 31. Пункты контекстного меню ручного тестирования ПО EyePoint P10b.

# <span id="page-51-1"></span>**15. ТЕСТИРОВАНИЕ BGA КОМПОНЕНТОВ**

Для проведения тестирования BGA компонентов необходимо запустить ярлык EyePoint BGA с рабочего стола.

Тестирование BGA компонентов аналогично тестированию плат PCB, кроме следующих моментов:

- 1. После сканирования BGA компонента, для выбора эталона необходимо нажать кнопку «Выберите BGA» на вкладке «Сканирование», далее необходимо указать папку где хранится эталон для данного компонента.
- 2. При создании эталона, для автоматического распознавания контактных площадок или шариков BGA компонента, необходимо нажать кнопку «Определить BGA» на вкладке «Сканирование». После распознавания процедура добавления новых точек и удаления лишних аналогична работе с PCB платами.

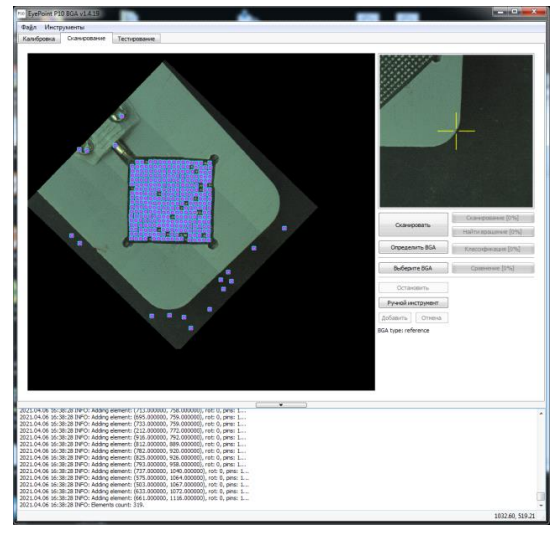

Рисунок 32. Внешний вид вкладки «Сканирования» для BGA компонентов ПО EyePoint P10b.

# <span id="page-52-0"></span>**16. ОТЧЕТ О ТЕСТИРОВАНИИ**

#### <span id="page-52-1"></span>**16.1. Расположение отчетов**

Отчет о тестировании генерируется в файл формата **html**, что позволяет открывать его на любом устройстве.

- Все отчеты PCB плат хранятся в папке **sample pcb** в корне папки с программой;
- Все отчеты BGA компонентов хранятся в папке **sample\_bga** в корне папки с программой;
- Все отчеты тестируемых плат PCB и BGA компонентов хранятся в папке **test\_pcb** и **test\_bga** в корне папки с программой.

#### <span id="page-53-0"></span>**16.2. Структура папки отчета**

В папке с отчетом хранятся следующие файлы и папки:

- Папка Static. В ней хранится изображение всей платы с точками тестирования, изображение каждой отдельной точки, а также картинка с ВАХ каждой точки;
- Изображение самой платы без точек тестирования в высоком разрешении;
- Файл elements.json файл с координатами каждой точки тестирования и соответствующими параметрами измеренной ВАХ;
- full\_img.html открывающийся браузером файл, в котором в интерактивном режиме отображается плата со всеми тестируемыми точками. По наведению мыши на любую тестируемую точку в левом верхнем углу экрана отобразится её ВАХ. В эталоне на картинке будут все тестовые точки, а в тестовой плате будут только неисправные.
- Файл report\_full.html файл полного отчета о тестировании платы, который включает в себя все точки на плате с соответствующими ВАХ. Для эталона данный отчет является единственным. Для тестовой платы данный отчет является вспомогательным.
- Файл report.html файл отчета только тестовой платы, в котором отображаются только точки, чьи ВАХ не совпали с эталонной платой.
- Файл Logfile.log файл с логами работы системы при тестировании данной платы.

#### <span id="page-54-0"></span>**16.3. Внешний вид отчета эталона**

Внешний вид отчета эталона показан на Рисунке 33.

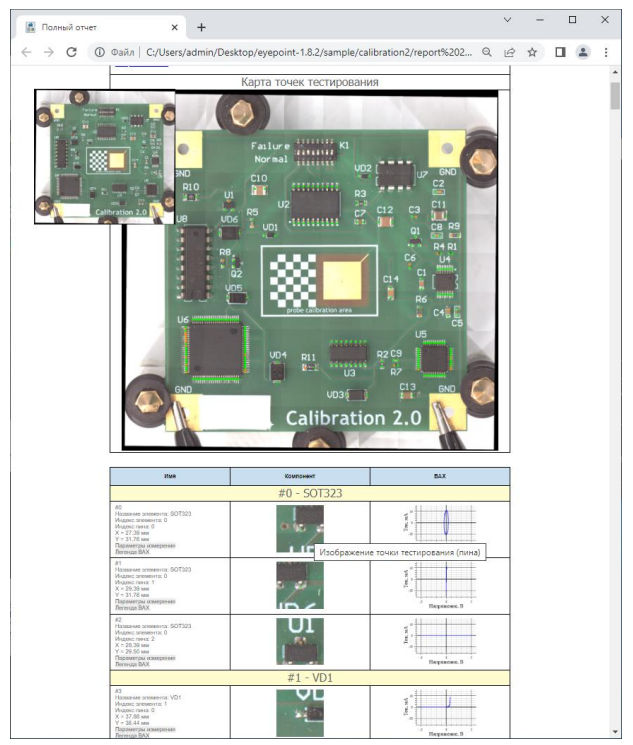

Рисунок 33. Внешний вид отчета эталона По EyePoint P10b.

В верхней части отчета отображается следующая информация:

- кол-во элементов;
- кол-во точек тестирования на плате;
- затраченное время на тестирование;
- дата проведения тестирования;
- название платы;
- дополнительная справочная информация о системе.

По нажатию на любую из точек тестирования на картинке, страница автоматически пролистнётся до данной точки.

По наведению мышкой на любую фотографию отдельного компонента в отчете появится всплывающее окно с указанием положения выбранной точки компонента на плате.

По нажатию на кнопку image inspect в новом окне (вкладке) откроется увеличенная фотография платы с отображением всех точек тестирования на данной плате. По наведению мышкой на любую из точек в левом верхнем углу экрана отобразиться её ВАХ.

#### <span id="page-55-0"></span>**16.4. Внешний вид отчета тестовой платы**

Внешний вид отчета тестовой платы представлен на Рисунке 34.

Основное окно отчета тестовой платы показывает сразу только точки, которые не совпали с эталоном.

Структура отчета тестовой платы аналогична отчету эталона, за исключением некоторых дополнительных полей:

- Кнопка View full report открывает в новом окне (вкладке) полный отчет всей тестовой платы с отображением всех точек тестирования, как исправных так и не исправных.
- Гистограмма распределения несовпадений, где по левую сторону от красной вертикальной линии находятся все точки, которые совпали с эталоном, а по правую сторону – не совпали. Сама красная вертикальная линия располагается на значении указанном в настройках в пункте «Порог сравнения ВАХ».
- По нажатию на кнопку image inspect в новом окне (вкладке) откроется фотография платы только с не совпавшими с эталоном точками.

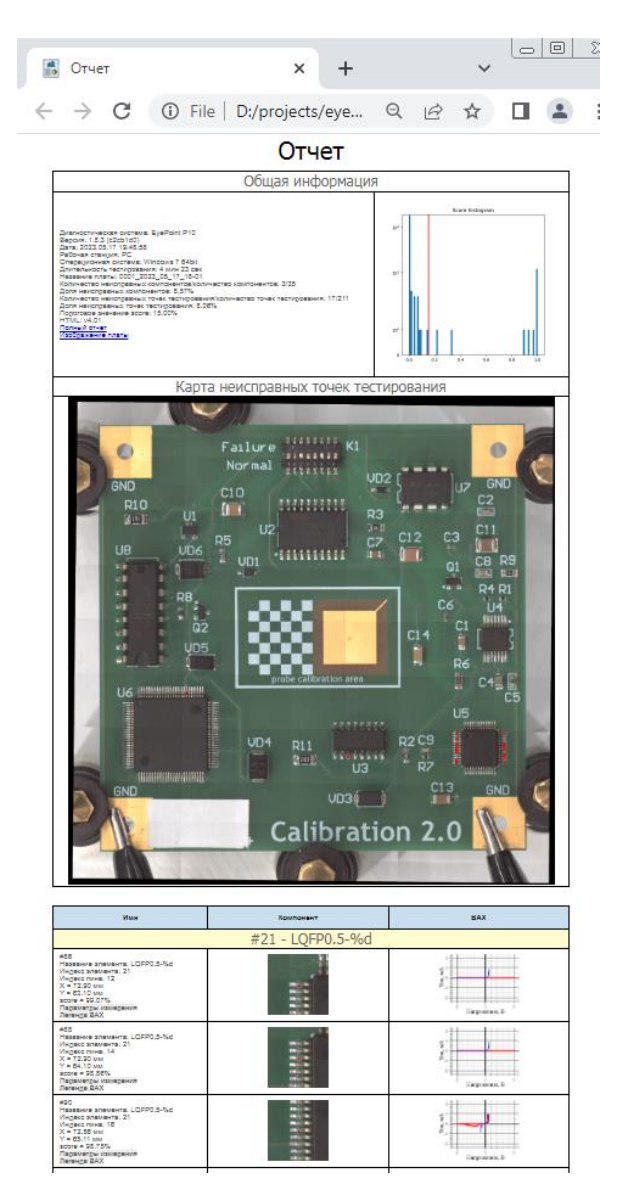

Рисунок 34. Внешний вид отчета тестовой платы ПО EyePoint P10b.

# <span id="page-57-0"></span>**17. ВЫКЛЮЧЕНИЕ**

По завершении работы:

- 1. В меню «Файл» нажмите кнопку «Выход» либо крестик в правом верхнем углу окна программы.
- 2. Отключите питание установки.
- 3. Выключите управляющий компьютер.

# <span id="page-57-1"></span>**18. ПОЛЕЗНАЯ ИНФОРМАЦИЯ ПРИ РАБОТЕ С СИ-СТЕМОЙ**

#### <span id="page-57-2"></span>**18.1. Как правильно расставлять точки для тестирования компонентов**

При добавлении компонентов на эталонную плату очень важно правильно расставить все тестовые точки. От того как они расставлены будет зависеть, сможет ли система измерить ВАХ в данной точке эталона и тестируемой платы.

При расставлении точек тестирования на микросхемы, точки необходимо располагать уже после самой ножки микросхемы: между концом контактной площадки и ножкой микросхемы, если это позволяет посадочная площадка самой микросхемы. Такое расположение позволит определить плохо пропаянные контакты.

Примеры корректного расставления точек тестирования на компонентах приведены на Рисунке 35.

#### ИНСТРУКЦИЯ ПО ЭКСПЛУАТАЦИИ EyePOINT P10b

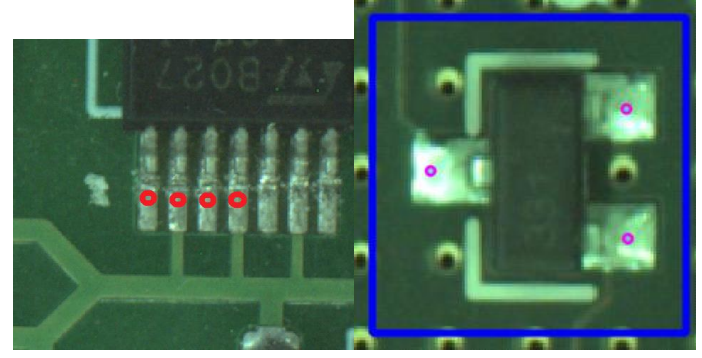

Рисунок 35. Правильное расставление точек тестирования на микросхеме.

При расстановке точек тестирования на пассивные компоненты применяется аналогичная тактика как с микросхемами: точки тестирования необходимо расставлять между концом ножки компонента и концом контактной площадки (Рисунок 36). В крайних случаях, когда контактная площадка компонента по длине равна длине компонента, точка ставится максимально близко к центру контакта компонента.

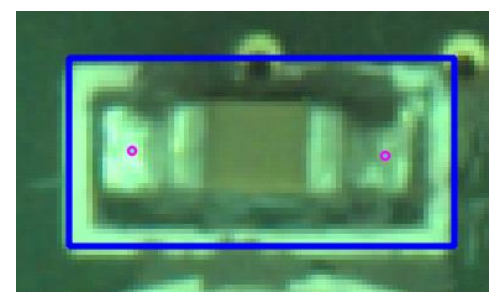

Рисунок 36. Правильное расставление точек тестирования на пассивном компоненте.

При расстановке точек тестирования на «безножных» корпусах типа QFN точки необходимо располагать как можно дальше от корпуса, во избежание попадания щупа в корпус компонента (Рисунок 37).

#### ИНСТРУКЦИЯ ПО ЭКСПЛУАТАЦИИ EyePOINT P10b

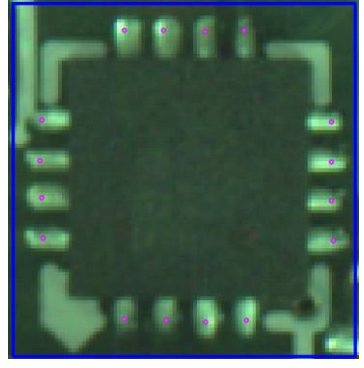

Рисунок 37. Правильное расставление точек тестирования на «безножных» компонентах типа QFN.

#### **Примечание**

Данный метод не дает 100% гарантии попадания в ножку компонента, т.к. контактные площадки для монтажа подобных микросхем бывают крайне короткими и в таком случае система просто не сможет в них попасть из-за имеющегося радиуса щупа и высоты корпуса компонента.

#### <span id="page-59-0"></span>**18.2. Как лучше добавлять компоненты на эталонную плату**

Лучшим вариантом добавления компонентов на эталонную плату является добавление каждого компонента в отдельности при помощи автоматического, полуавтоматического и ручного режимов.

Плюсы данного способа:

- возможно определить, сколько реальных компонентов было добавлено на плату и будет протестировано;
- большее удобство при редактировании эталонной платы и отдельных компонентов;
- возможность подписать каждый компонент его собственным именем.

Минусы данного способа:

- увеличивает время на создание эталона
- увеличивает время при тестировании эталона

#### <span id="page-60-0"></span>**18.3. Подключение «общего» провода к измеряемой плате**

В случае если на плате имеется несколько раздельных земель, то их необходимо объединить в одну и после этого подключить «общий» провод с зажимом типа «крокодил» в точку объединения земель.

#### <span id="page-60-1"></span>**18.4. Виды вольт-амперных характеристик (ВАХ) различных компонентов и их сочетаний**

#### **Для резисторов:**

• ВАХ резистора выглядит как наклонная линия в направлении справа налево (Рисунок 38).

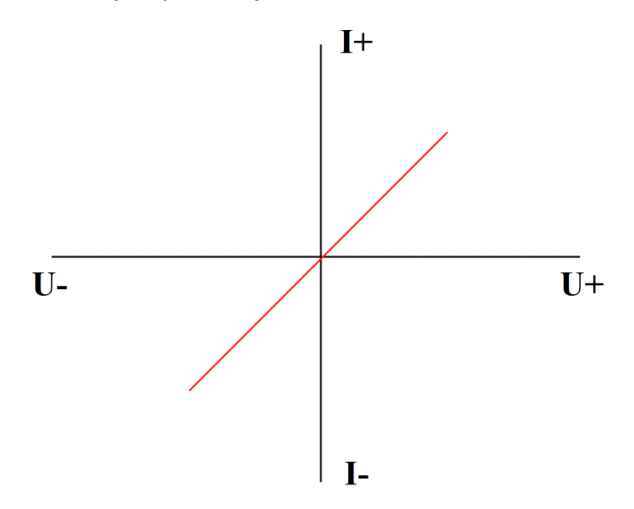

Рисунок 38. График ВАХ резистора.

- Наклон кривой, на одних и тех же параметрах пробного сигнала, зависит от номинала измеряемого резистора.
- С повышением ограничения по току тестового сигнала, ВАХ одного и того же резистора будет приближаться к горизонтали и наоборот, при уменьшении ограничения по току – к вертикали.
- С повышением частоты пробного сигнала, 400 кГц и выше, ВАХ резистора будет приобретать форму вытянутого эллипса из-за проявления ёмкостных и индуктивных составляющих на высоких частотах.

#### **Для конденсаторов:**

• ВАХ конденсатора имеет форму эллипса (Рисунок 39).

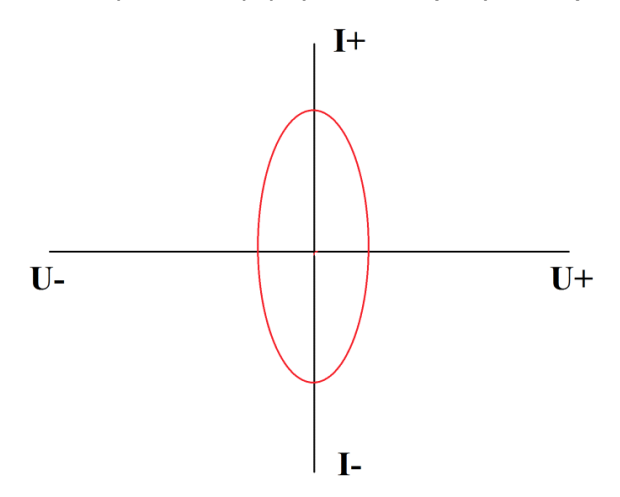

Рисунок 39. График ВАХ конденсатора.

- Ширины и высота эллипса, на одних и тех же параметрах пробного сигнала, зависит от номинала измеряемого конденсатора.
- Так же имеется сопротивление конденсатора, которое зависит от частоты пробного сигнала. Для измерений ёмкостей имеется следующая зависимость: чем ниже ёмкость – тем более высокую частоту пробного сигнала необходимо выбрать, и наоборот – чем

выше ёмкость, тем более низкую частоту. Например, для измерения ёмкости в 100мкФ необходимо выбрать частоту от 1 до 10Гц, а для ёмкости в 2пФ необходимо выбрать частоту от 6мГц и выше.

Формула расчета сопротивления конденсатора: X=1/FC, где Х – сопротивление конденсатора, F – частота пробного сигнала, С – ёмкость конденсатора.

• Если при измерении ёмкости Вы видите короткое замыкание или разрыв – попробуйте изменить частоту пробного сигнала.

#### **Для индуктивностей:**

- ВАХ индуктивности выглядит как ВАХ резистора, но только в другую сторону, а в зависимости от частоты может приобретать и форму эллипса.
- Размах эллипса будет зависеть от номинала индуктивности при одних и тех же параметрах пробного сигнала
- Размах эллипса при одном и том же номинале будет зависеть от параметров пробного сигнала

#### **Для полупроводниковых элементов:**

• ВАХ полупроводникового элемента (стабилитрона) (Рисунок 40).

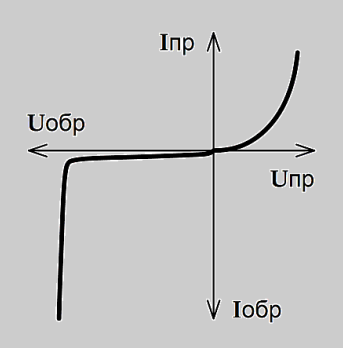

Рисунок 40. ВАХ стабилитрона.

- В зависимости от типа полупроводникового элемента ВАХ может иметь как одно плечо, так и два. Положение плеч относительно друг друга зависит от полярности подключения измерительных щупов.
- Размах плеч, их высота и точка перегиба зависят от параметров измеряемого компонента и параметров пробного сигнала.RC – цепочка на ВАХ (Рисунок 41):

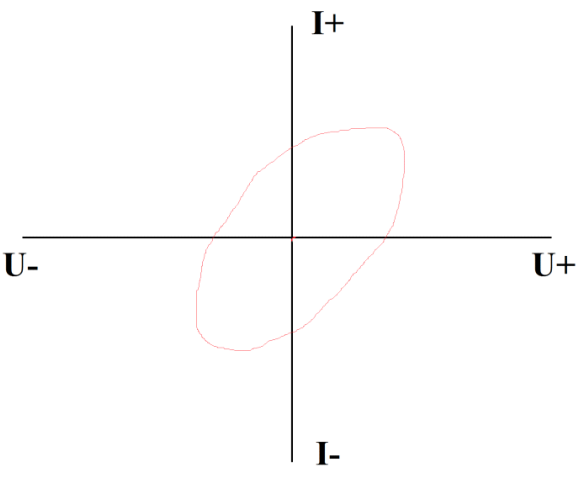

Рисунок 41. RC – цепочка на ВАХ.

Наклон эллипса будет зависеть от номинала резистора в цепи, а его размах от номинала конденсатора и пробного сигнала.

• Соединение конденсатора и диода (Рисунок 42):

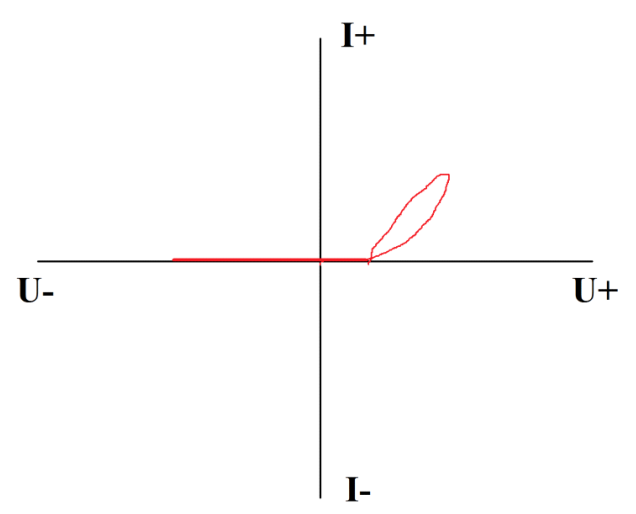

Рисунок 42. Соединение конденсатора и диода.

Раскрытие эллипса на конце ВАХ зависит от номинала конденсатора, а точка перегиба ВАХ от напряжения открытия диода (p-n перехода).

• Соединение диода и резистора (Рисунок 43):

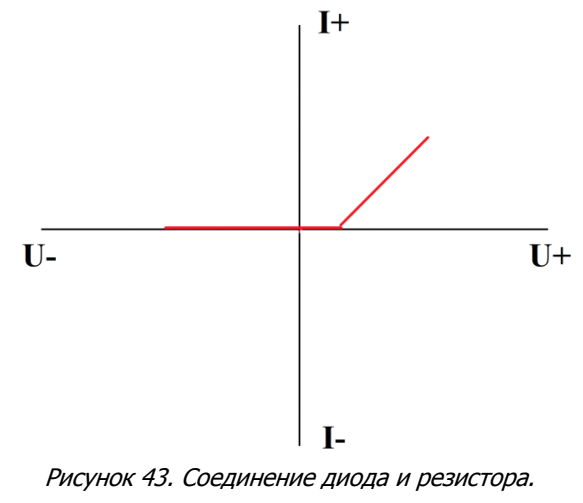

Наклон ВАХ зависит от номинала резистора, а точка перегиба ВАХ от напряжения открытия диода (p-n перехода).

• При соединение резистора, конденсатора и диода ВАХ будет аналогична пункту 2 данного подраздела, но с учетом номиналов компонентов цепи.

# **ДЛЯ ЗАМЕТОК**

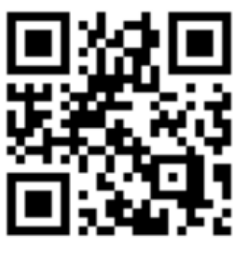

**physlab.ru**

Общество с ограниченной ответственностью «Центр инженерной физики при МГУ имени М.В. Ломоносова»

Телефон: +7 (499) 343-5624

e-mail: info@physlab.ru